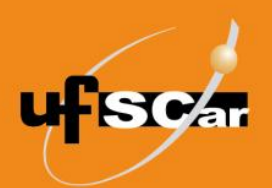

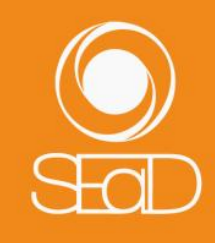

**Tutorial de Criação do Laboratório de Avaliação Moodle Versão 3 - Novembro de 2020 -**

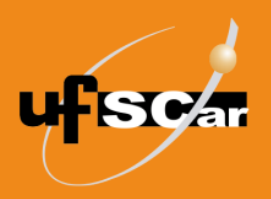

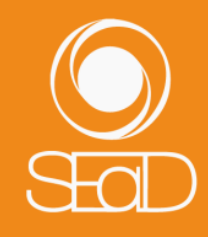

#### **Introdução**

O **Laboratório de Avaliação** permite que os alunos façam a avaliação de trabalhos enviados pela ferramenta, podendo realizar uma autoavaliação ou avaliar os trabalhos de colegas. Ao professor cabe definir os critérios de avaliação e atribuir pesos para cada critério, podendo também fornecer documentos como exemplo para que os alunos procedam à avaliação. É possível ainda determinar um número mínimo de trabalhos que cada aluno poderá avaliar.

#### **Criação do Laboratório de Avaliação**

Para adicionar a atividade **Laboratório de Avaliação**, acesse sua sala e ative a edição.

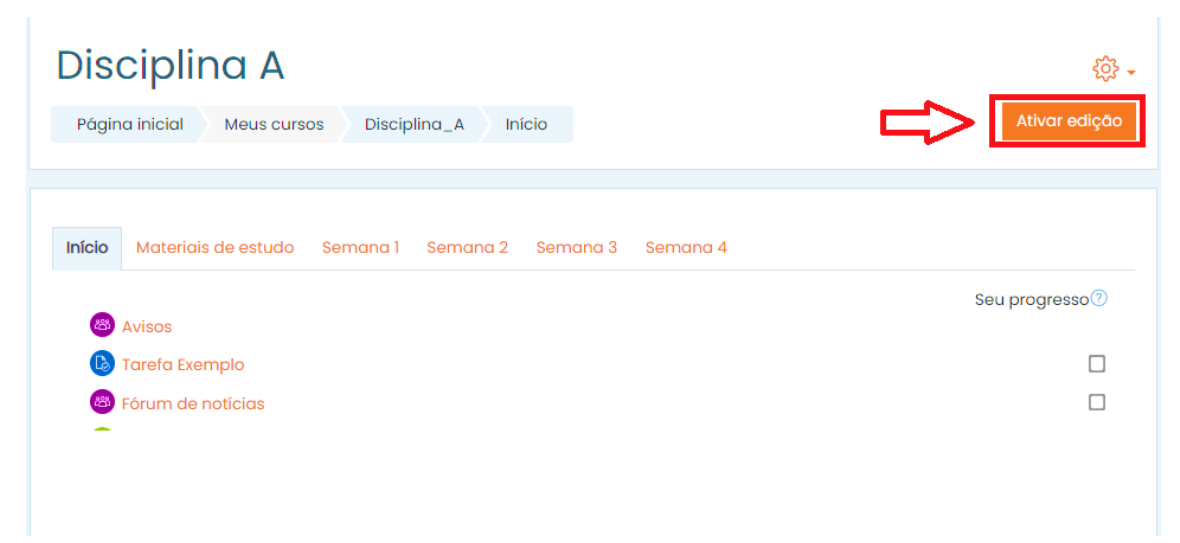

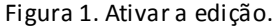

Clique em **Adicionar uma atividade ou recurso** no fim da página.

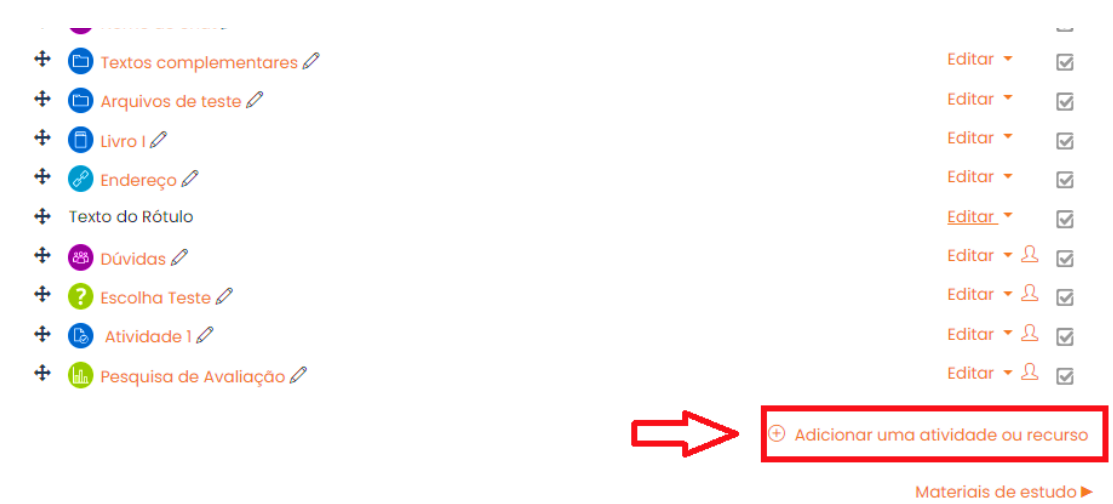

Utilitários de edição de guias )

Figura 2. Adicionar uma atividade ou recurso.

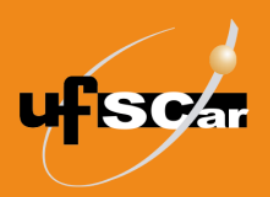

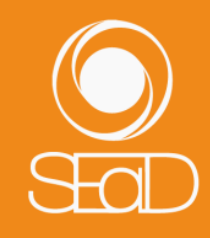

#### Adicionar uma atividade ou recurso  $\overline{\mathbf{x}}$ **UFSCar Buscar**  $\mathsf Q$  $+$  $\bigcirc$  Nome do chat  $\oslash$ Textos complementar Atividades Todos Recursos Arquivos de teste  $\mathscr Q$ 4 (B)  $\mathbb{R}$ Q 日 ି ∕ିଠ  $\bigcirc$  $\blacksquare$  Livro I $\oslash$ ÷ Base de Conteúdo do Endereço $\mathscr{O}$  $\ddot{\textbf{r}}$ Chat Diário Escolha Arquivo dados pacote IMS + Texto do Rótulo  $\circ$  $\circ$  $\circ$  $\circ$  $\circ$  $\circ$  $+$ Dúvidas  $\mathscr{O}$  $\infty$ දීපී  $\downarrow_A^A$ 6  $\blacksquare$ HЭ ↑ Escolha Teste  $+$ Laboratório Ferramenta Atividade 1 $\varnothing$  $+$ Fórum Glossário Livro externa H<sub>5F</sub> de Avaliacão + (la Pesquisa de Avaliação  $\bigcap$  $\odot$  $\odot$  $\odot$  $\bigcap$  $\blacksquare$ Q  $\blacksquare$  $\bigcirc$ Pesquisa de Pasta Lição Pesquisa Página Ouestionário avaliacão Utilitários de edição de guias )  $\mathcal{L}$  $\mathcal{L}$  $\mathcal{L}$  $\mathcal{L}$  $\bigcirc$  $\bigcirc$ G  $\odot$  $(\mathbb{Z})$ ⇖ [Ca ℰ. SCORM/AICC Subcurso URL Wiki Rótulo Tarefa

Selecione a atividade **Laboratório de Avaliação** e clique em **Adicionar**.

Figura 3. Adicionar a atividade Laboratório de Avaliação.

Na página de edição do **Laboratório de Avaliação**:

 No campo **Geral**, nomeie a atividade e escreva o enunciado que orientará os alunos em sua realização.

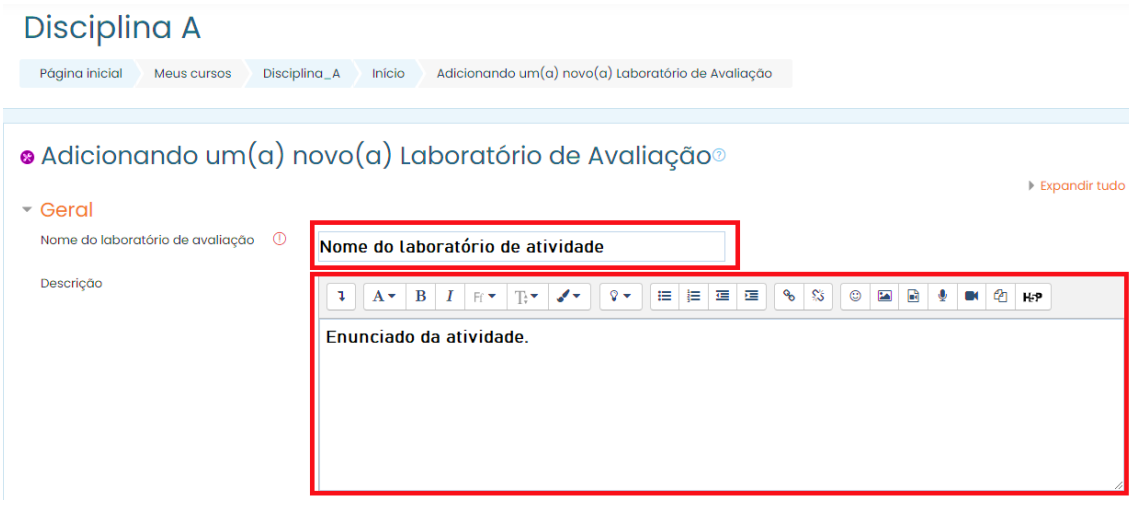

Figura 4. Inserir informações gerais do Laboratório de Avaliação.

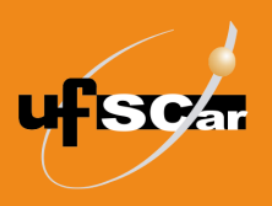

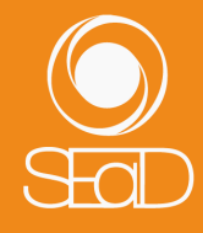

- No campo **Configurações de nota**, em **Estratégia de classificação**, escolha a forma de avaliação a ser utilizada. Há quatro opções:
	- o *Nota Acumulativa:* Comentários e nota sobre aspectos específicos determinados previamente pelo professor.
	- o *Comentários:* São feitos comentários sobre aspectos específicos, mas nenhuma nota pode ser atribuída.
	- o *Número de erros:* Classificação entre sim/não para o cumprimento de aspectos específicos e inserção de comentários.
	- o *Rubrica:* A avaliação do nível é dada de acordo com critérios especificados.

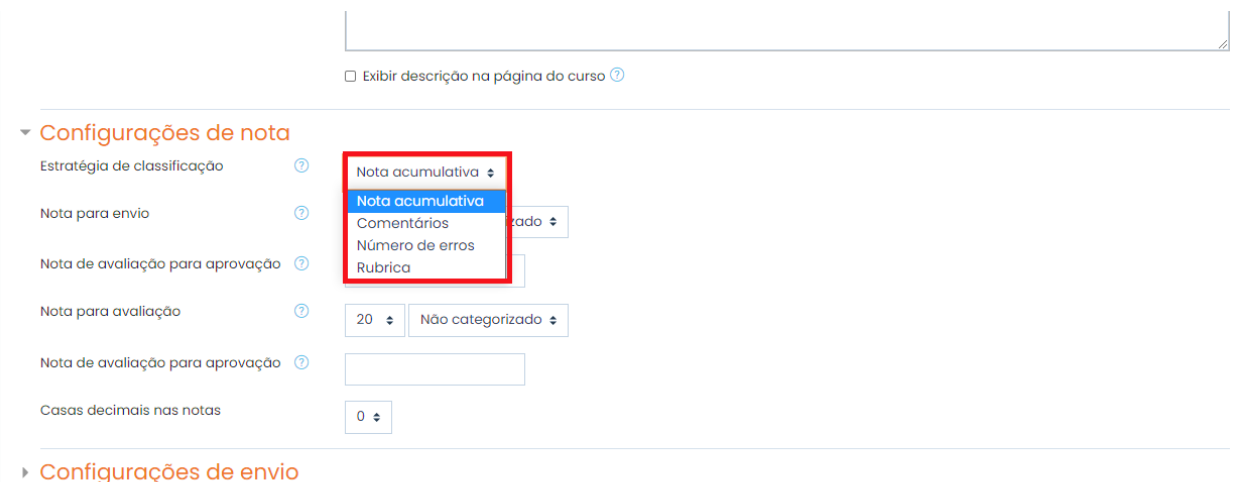

▶ Configurações da avaliação

Figura 5. Definir estratégia de classificação.

 Em **Nota para envio**, selecione a nota máxima que pode ser obtida pelos trabalhos enviados.

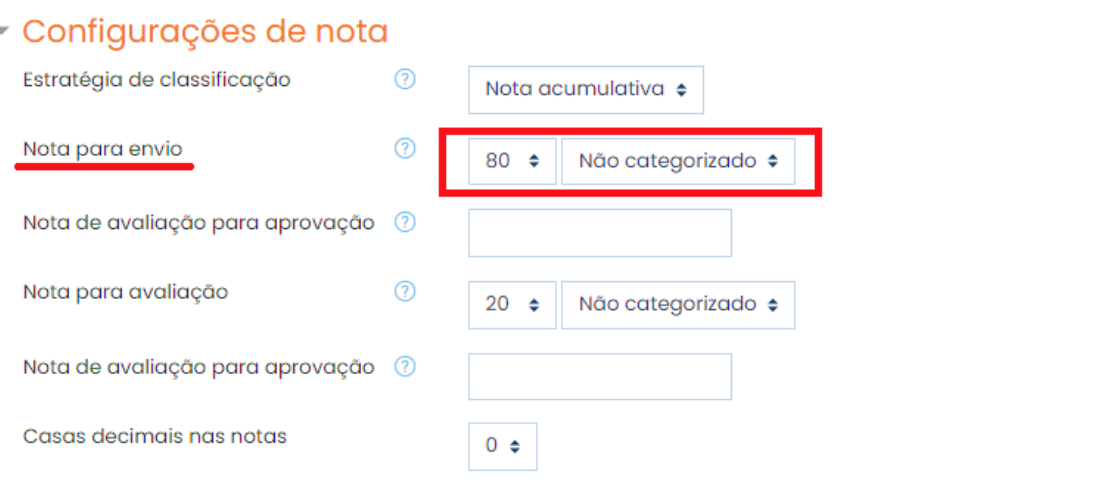

Figura 6. Definir nota máxima para envio.

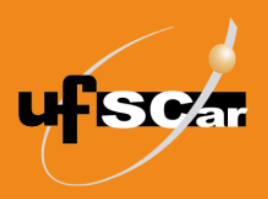

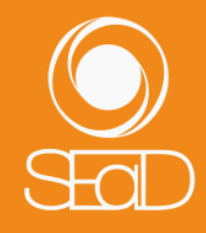

 Na opção **Nota para avaliação**, selecione a nota máxima que pode ser obtida para uma avaliação enviada por um aluno ao colega.

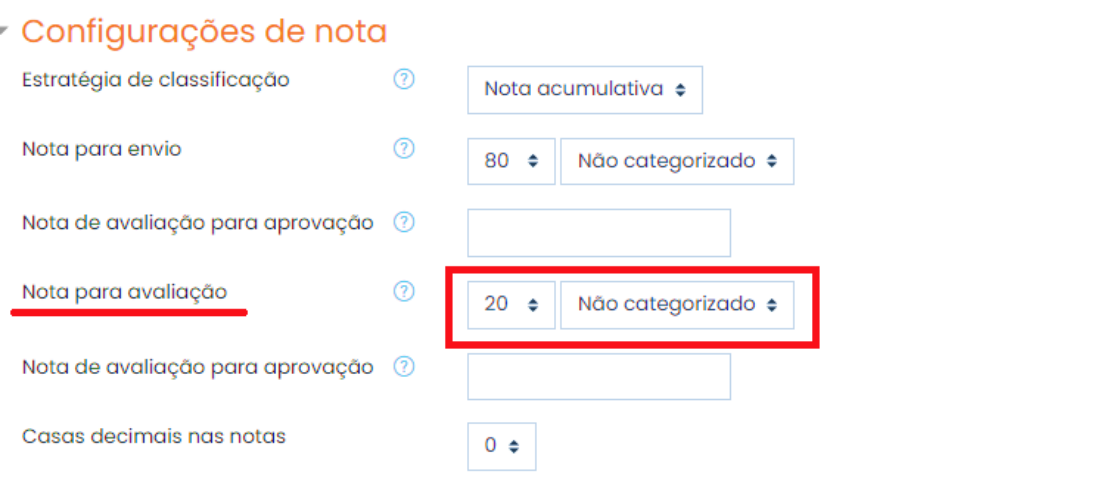

Figura 7. Definir nota máxima para avaliação.

 Em **Configurações de envio**, preencha o campo **Instruções para envio** com as orientações para o envio da atividade.

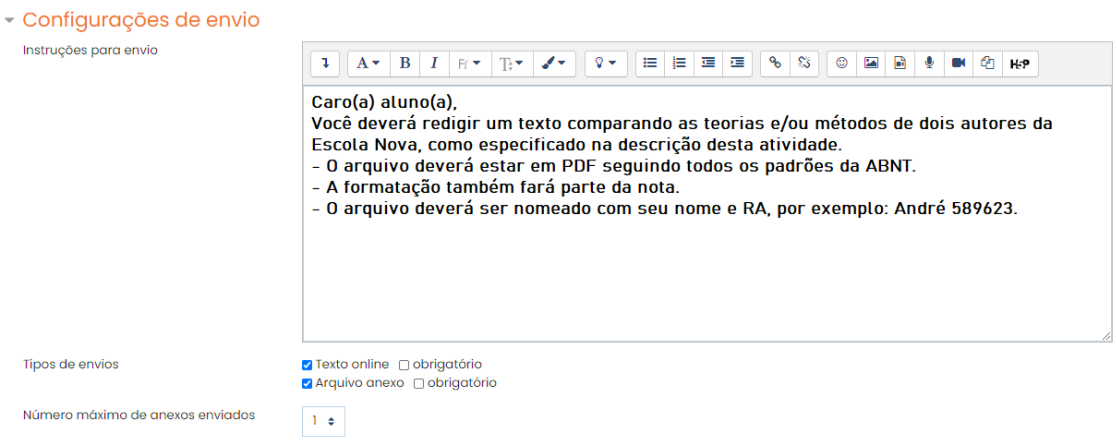

Figura 8. Redigir orientações para o envio da atividade.

 Na opção **Número máximo de anexos enviados**, selecione o número máximo de arquivos que cada estudante poderá enviar (entre 0 e 7).

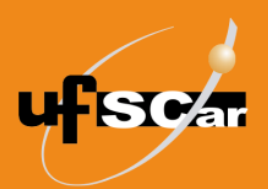

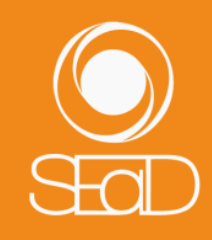

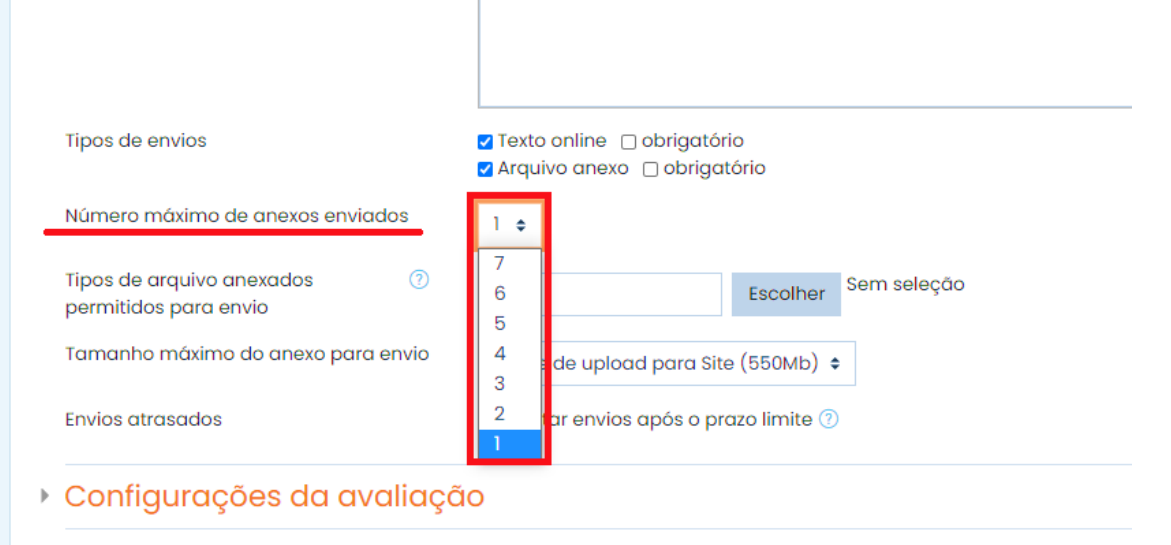

Figura 9. Selecionar número máximo de arquivos enviados.

 Em **Tamanho máximo do anexo para envio**, limite o tamanho máximo de cada arquivo que será enviado pelos alunos.

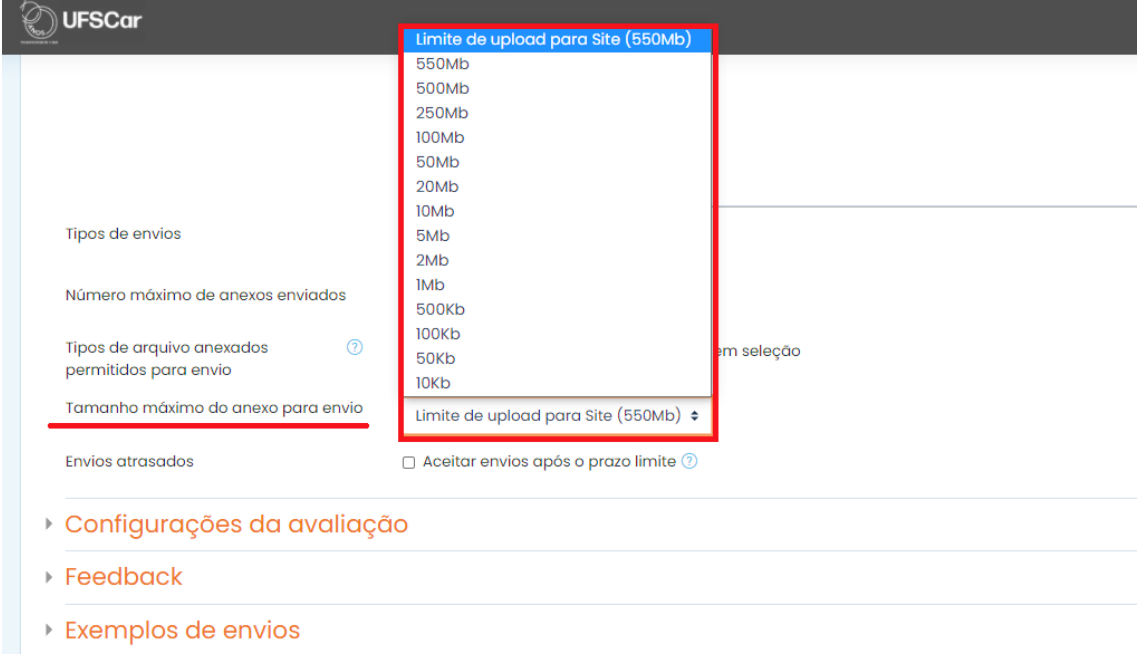

Figura 10. Determinar tamanho máximo do arquivo.

 No campo **Configurações da avaliação**, preencha as **Instruções para avaliação** com as orientações gerais para avaliação da atividade.

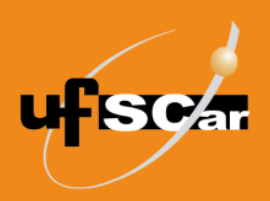

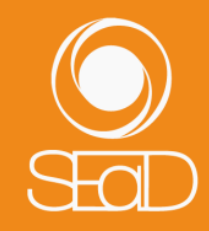

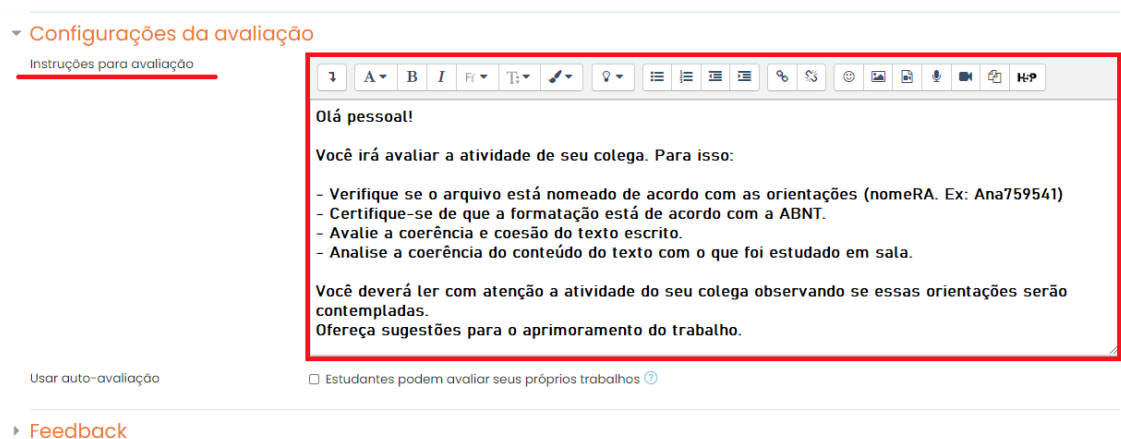

Exemplos de envios

Figura 11. Preencher as instruções para avaliação.

 Na opção: **Usar auto-avaliação**, se habilitada, o aluno poderá receber a sua própria submissão para avaliar e receberá uma nota como avaliador, além de uma nota para a sua própria submissão. Avalie se os objetivos da atividade necessitam desta ativação.

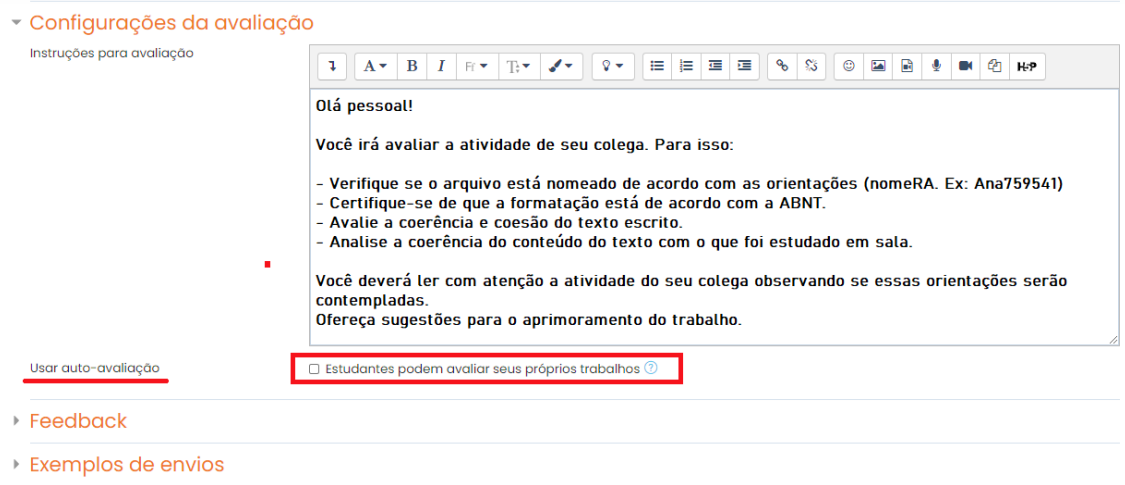

Figura 12. Usar autoavaliação.

 Em **Feedback**, na opção **Conclusão**, escreva um texto a ser apresentado aos participantes ao final da atividade. Você pode fornecer um feedback resumo ou sugestões sobre o que deve ser feito em seguida.

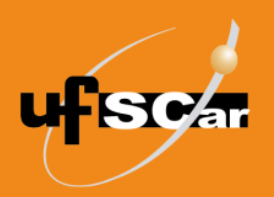

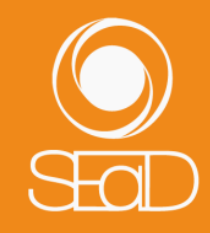

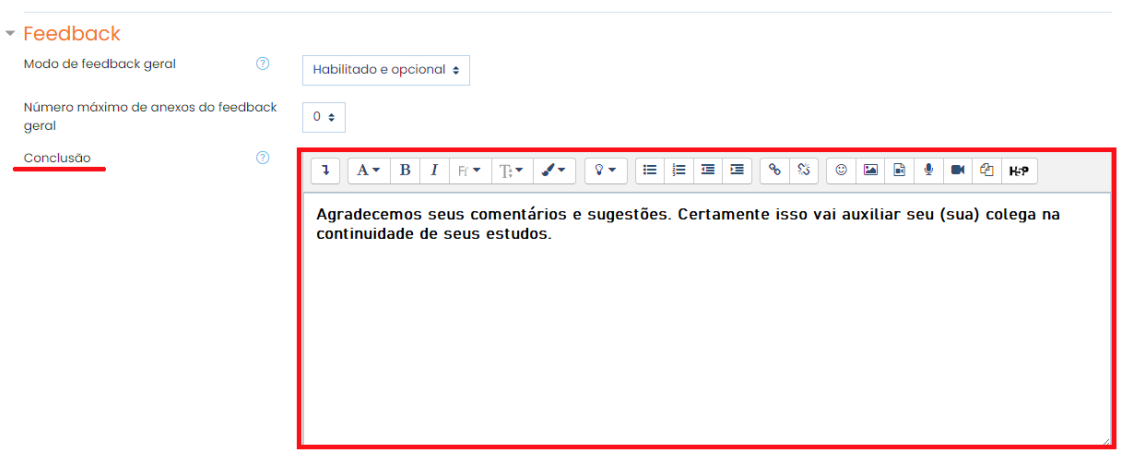

Figura 13. Inserir feedback.

 Em **Exemplos de envios**, se a opção **Usar exemplos** estiver habilitada, os alunos poderão tentar avaliar um ou mais exemplos de submissão e comparar a sua avaliação com uma avaliação de referência. A nota não será computada na nota da avaliação. Este recurso pode ser utilizado, por exemplo, para refinar os critérios entre os participantes, antes de se proceder a avaliação propriamente dita. Avalie se os objetivos da atividade necessitam desta ativação.

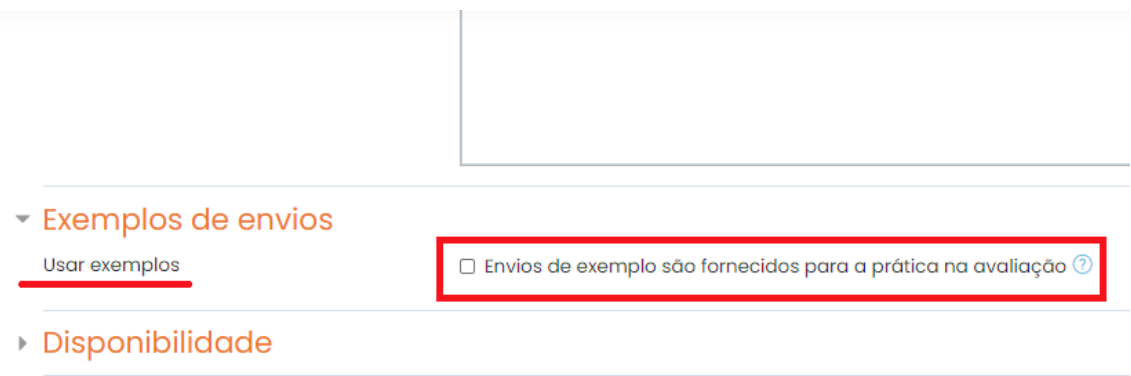

Figura 14. Usar exemplos.

- Nos outros campos, você pode optar por manter as configurações originais ou configurá-las conforme as suas necessidades. Consulte as informações nos ícones de Ajuda.
- Salve as configurações clicando no botão **Salvar e voltar ao curso**.

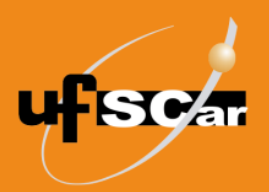

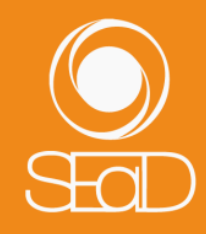

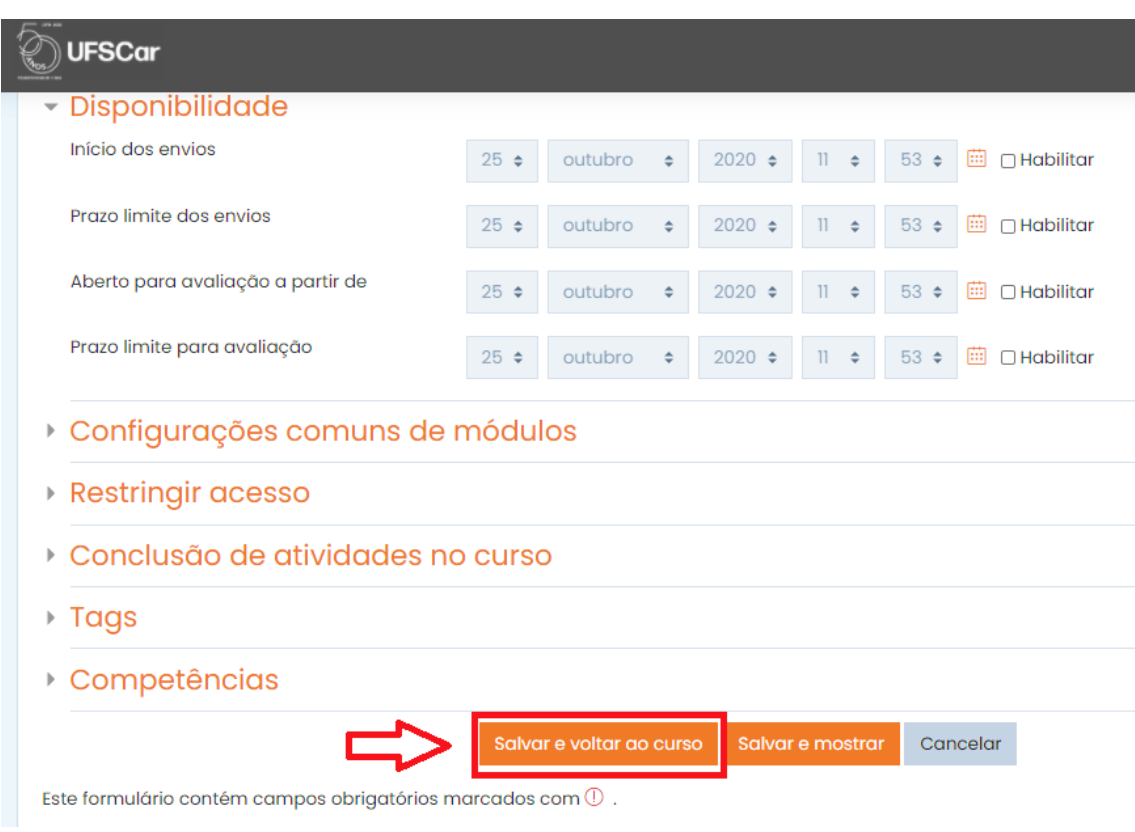

Figura 15. Salvar e voltar ao curso.

Posicione o **Laboratório de Avaliação** no local que desejar, arrastando o ícone de **Mover recurso**.

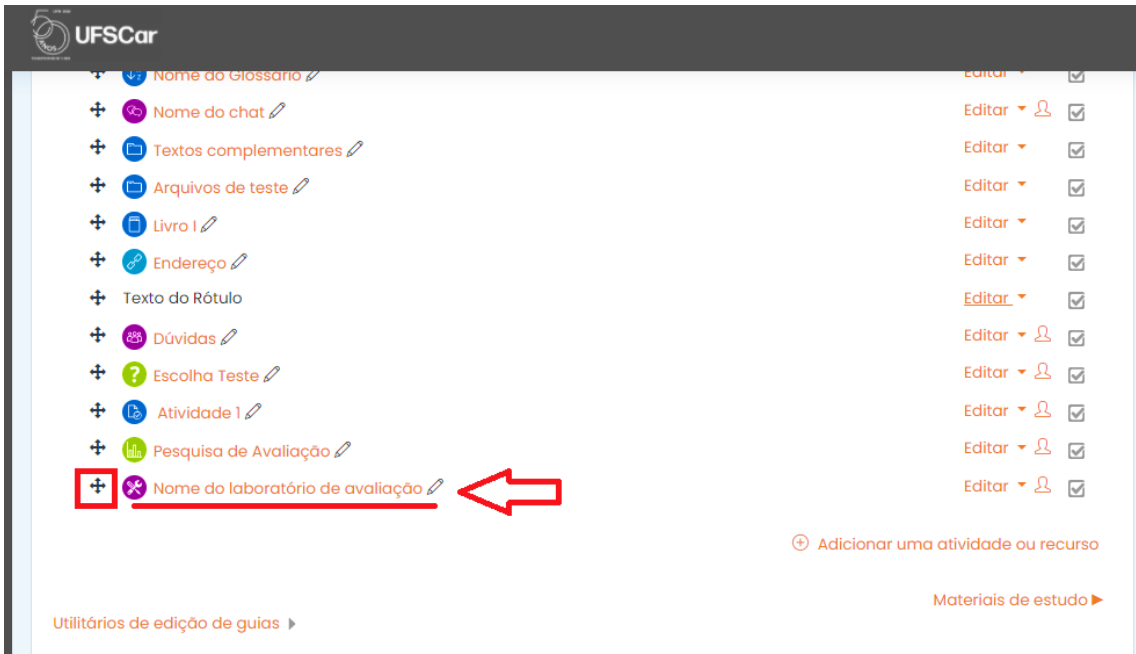

Figura 156. Mover o laboratório de avaliação.

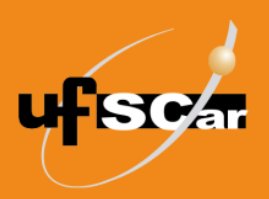

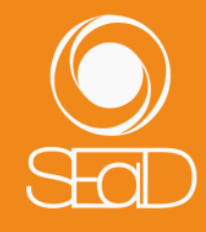

Clique no **Laboratório de Avaliação** para abrir a atividade.

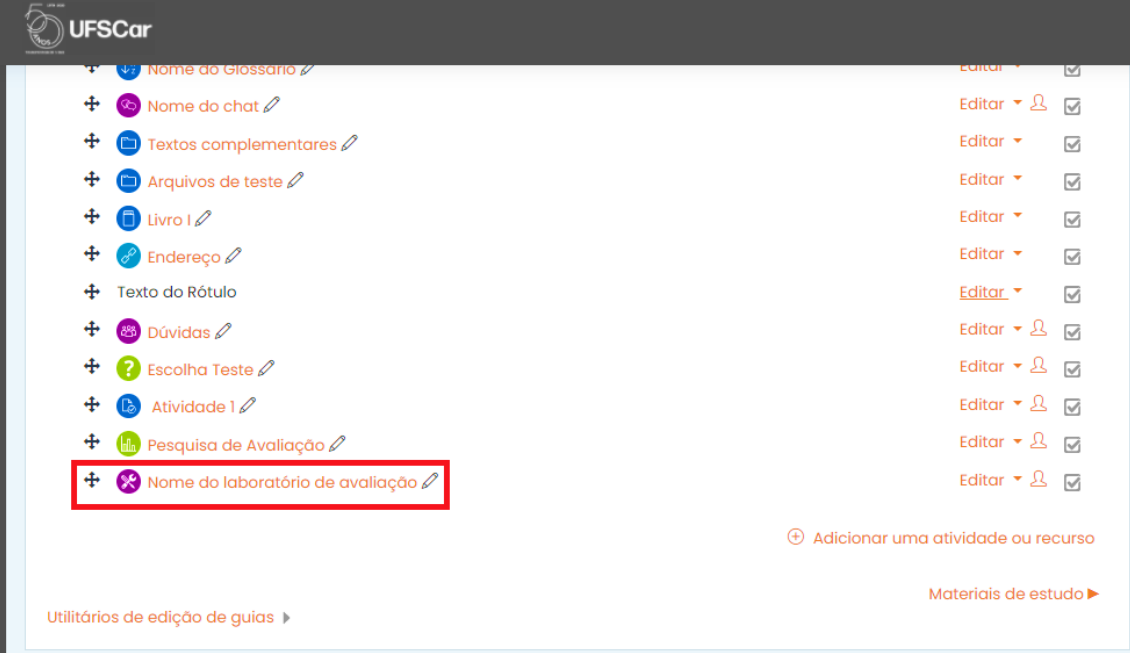

Figura 167. Acessar o Laboratório de Avaliação.

Ao acessar a atividade, um quadro planejador do Laboratório irá indicar as configurações que já foram realizadas.

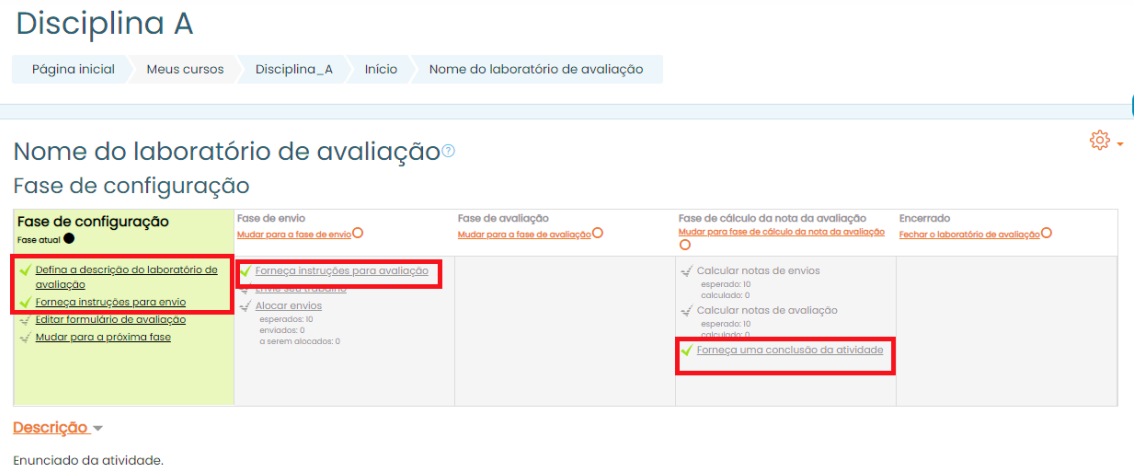

Figura 18. Configurações já realizadas.

Aparecerão também alguns campos de configurações avançadas que deverão ser editados em seguida.

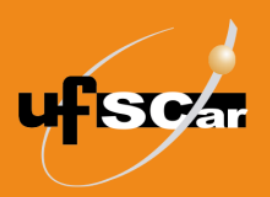

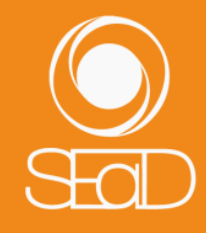

#### Disciplina A

| Página inicial<br>Meus cursos                                                                                                    | Disciplina_A<br>Início                                                                                                    | Nome do laboratório de avaliação                      |                                                                                                    |                                                  |       |
|----------------------------------------------------------------------------------------------------|----------------------------------------------------------------------------------------------------|-------------------------------------------------------|----------------------------------------------------------------------------------------------------|--------------------------------------------------|-------|
| Nome do laboratório de avaliação <sup>®</sup><br>Fase de configuração                                                                             |                                                                                                    |                                                       |                                                                                                    |                                                  | හි` - |
| Fase de configuração<br>Fase atual                                                                                                    | Fase de envio<br>Mudar para a fase de envio O                                                                                   | Fase de avaliação<br>Mudar para a fase de avaliação O | Fase de cálculo da nota da avaliação<br>Mudar para fase de cálculo da nota da avaliação                                                                         | Encerrado<br>Fechar o laboratório de avaliação O |       |
| Defina a descrição do laboratório de<br>avaliação<br>Forneça instruções para envio<br>Editor formulário de avaliação<br>Mudar para a próxima fase | Forneça instruções para avaliação<br>Envie seu trabalho<br>Alocar envios<br>esperados: 10<br>enviodos: 0<br>a serem glocados: 0 |                                                       | Calcular notas de envios<br>esperado: 10<br>calculado: 0<br>- Calcular notas de avaliação<br>esperado: 10<br>calculado: 0<br>Forneça uma conclusão da atividade |                                                  |       |

Figura 19. Editar configurações.

Caso você ainda não tenha editado alguma informação das configurações gerais da atividade, o quadro indicará qual informação deve ser preenchida.

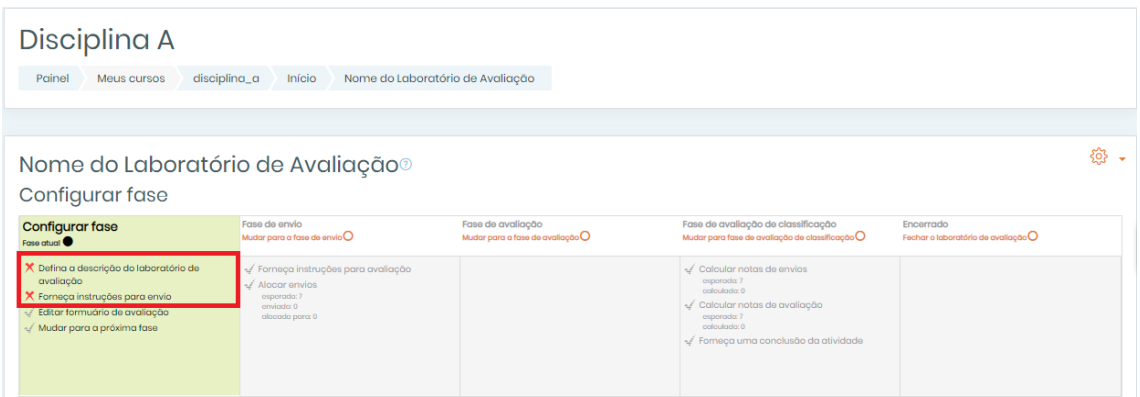

Figura 170. Informações faltantes.

Para iniciar a edição das configurações avançadas, clique em **Editar formulário de avaliação**.

| Disciplina A<br>Página inicial<br>Meus cursos                                                                                                    | Disciplina_A<br>Início                                                                                                    | Nome do laboratório de avaliação                      |                                                                                                    |                                                              |      |
|----------------------------------------------------------------------------------------------------|----------------------------------------------------------------------------------------------------|-------------------------------------------------------|----------------------------------------------------------------------------------------------------|--------------------------------------------------------------|------|
| Nome do laboratório de avaliação <sup>®</sup><br>Fase de configuração                                                                                                    |                                                                                                    |                                                       |                                                                                                    |                                                              | දිර} |
| Fase de configuração<br>Fase atual<br>Defina a descrição do laboratório de<br>avaliação<br>Forneca instrucões para envio<br>Editar formulário de avaliação<br>Mudar para a proxima tase | Fase de envio<br>Mudar para a fase de envio $O$<br>Forneça instruções para avaliação<br>Envie seu trabalho<br>₹ Alocar envios<br>esperados: 10<br>enviodos: 0<br>a serem alocados: 0 | Fase de avaliação<br>Mudar para a fase de avaliação O | Fase de cálculo da nota da avaliação<br>Mudar para fase de cálculo da nota da avaliação<br>- Calcular notas de envios<br>esperado: 10<br>calculado: 0<br>- Calcular notas de avaliação<br>esperado: 10<br>calculado: 0<br>Forneça uma conclusão da atividade | Encerrado<br>Fechar o laboratório de avaliação ${\mathsf O}$ |      |

Figura 181. Editar formulário de avaliação.

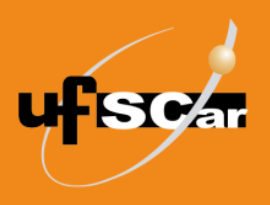

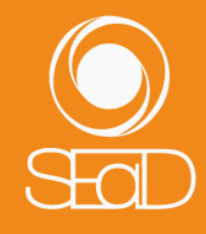

O formulário de avaliação está relacionado com a configuração de nota, realizada nas configurações gerais, mais especificamente com o item **Estratégia de classificação**. Cada tipo de Estratégia de classificação moldará um formulário de avaliação específico. A seguir, detalharemos os diferentes formulários de avaliação.

#### *1. Nota acumulativa*

No formulário de avaliação gerado pela estratégia de classificação **Nota acumulativa**, é possível indicar uma série de aspectos específicos que darão base para os comentários e notas que os alunos atribuirão à atividade do colega.

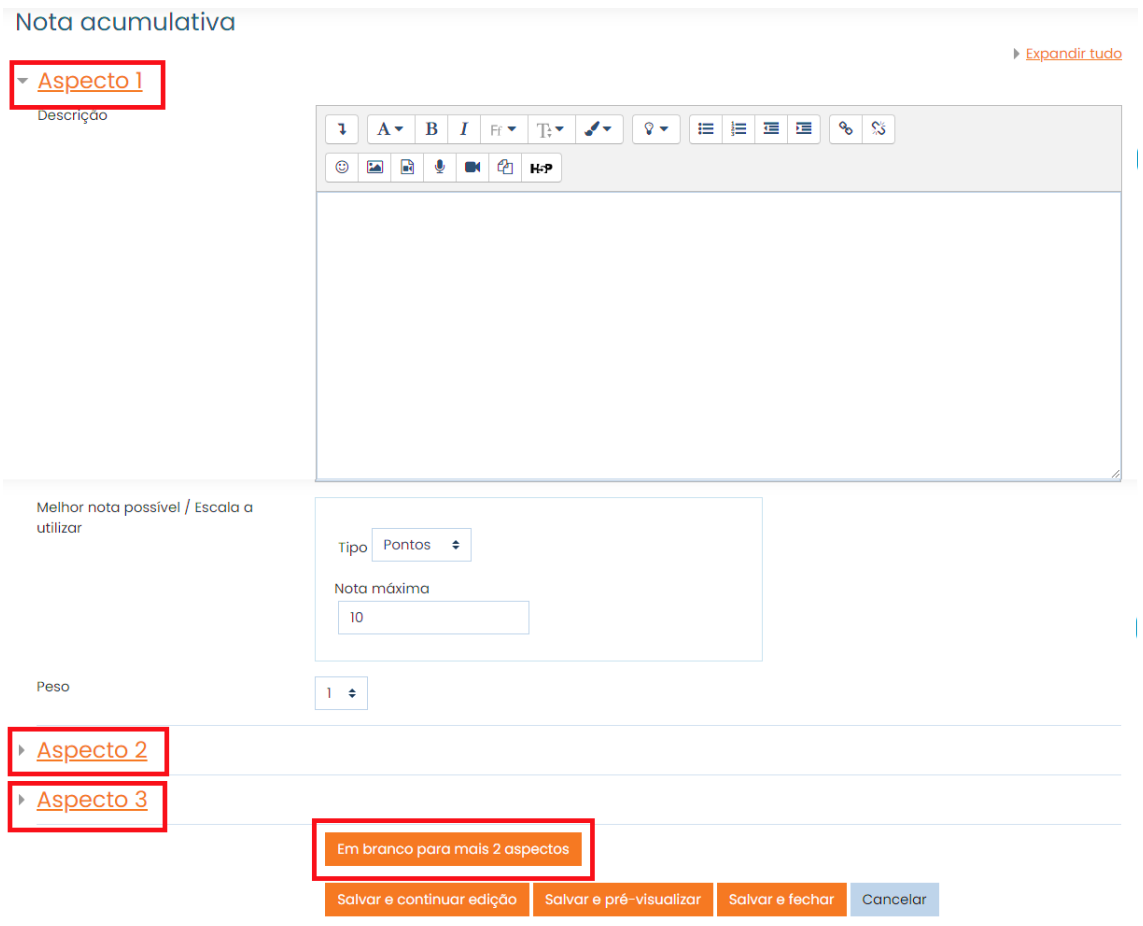

Figura 22. Formulário de avaliação - Nota acumulativa.

Cada aspecto apresenta os itens: **Descrição**, **Melhor nota possível / Escala para uso** e **Peso**.

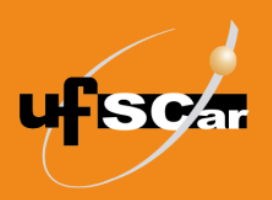

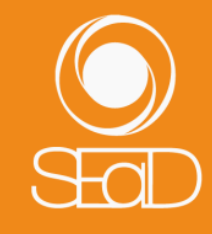

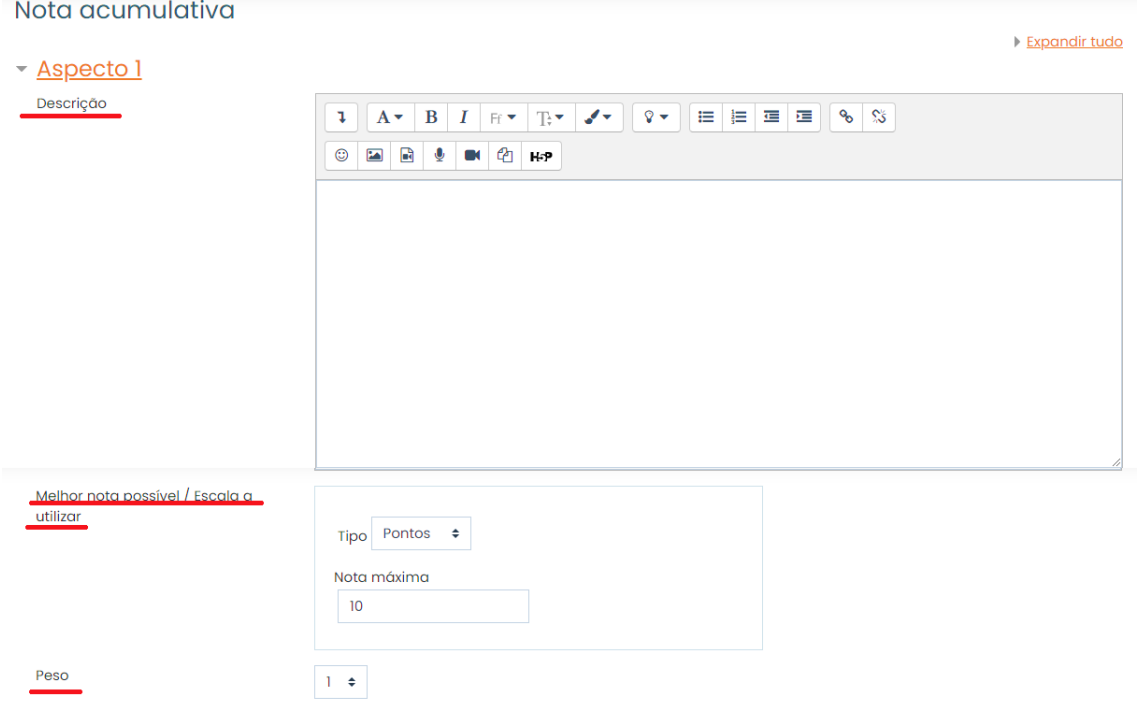

Figura 23. Itens dos aspectos do formulário de avaliação.

Em **Descrição**, elabore uma breve descrição de como um dos aspectos da atividade deve ser avaliado.

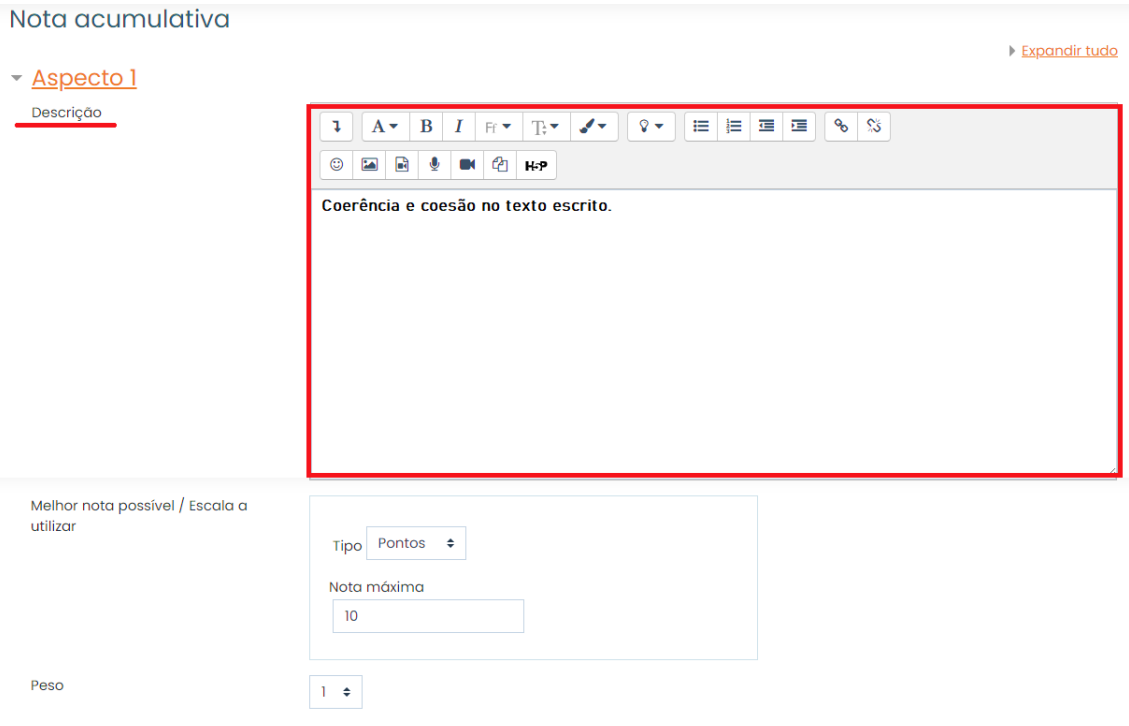

Figura 2419. Elaborar breve descrição do aspecto.

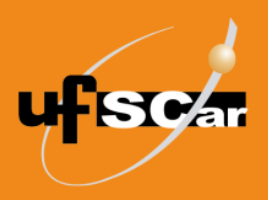

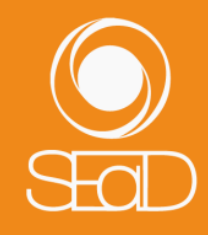

No item **Melhor nota possível / Escala para uso**, ajuste qual a maior nota que poderá ser atribuída ao aspecto (entre 1 a 100).

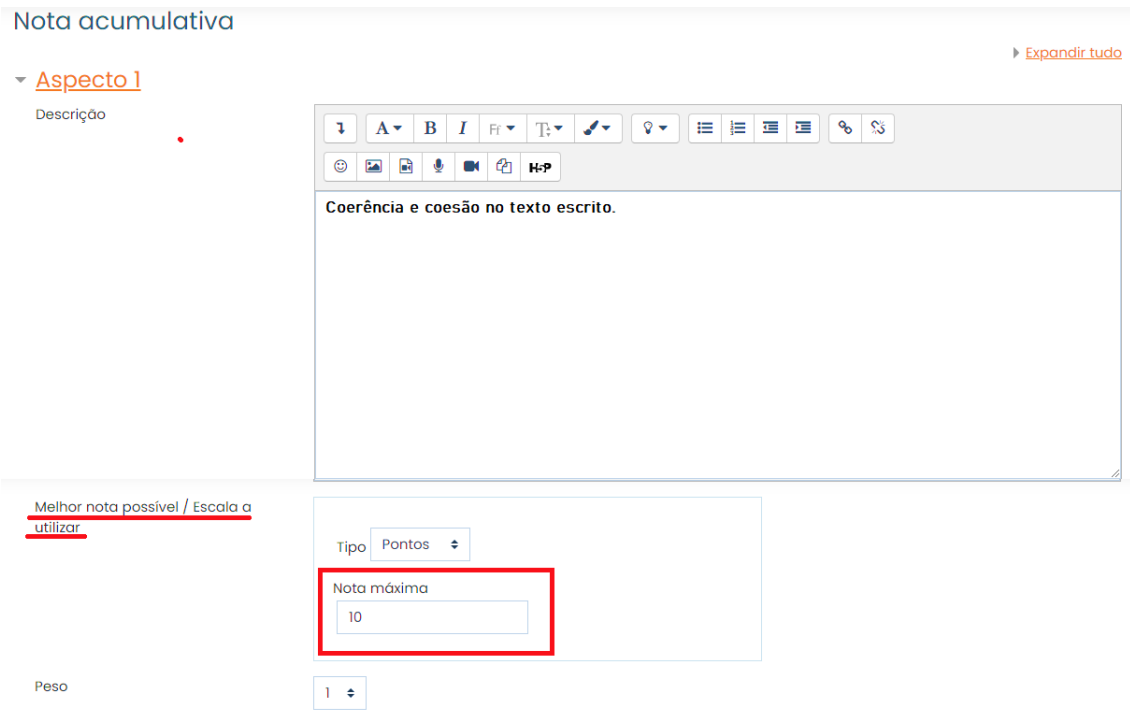

Figura 205. Definir nota máxima do aspecto.

Em **Peso**, determine o peso que o aspecto terá na nota final da avaliação (entre 0 e 16).

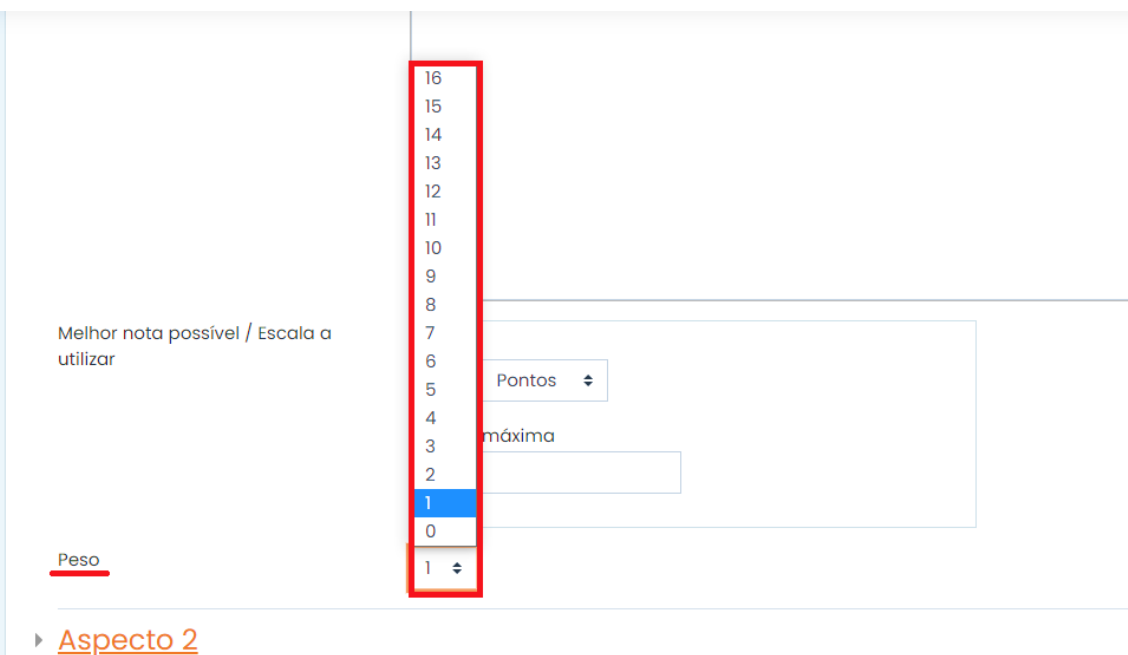

Figura 216. Escolher peso do aspecto na nota final.

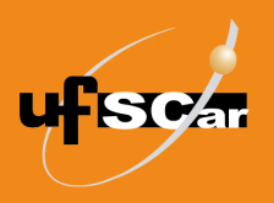

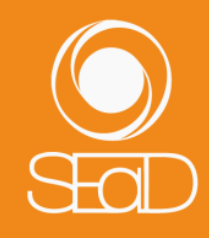

#### *2. Comentários*

No formulário de avaliação gerado pela estratégia de classificação **Comentários**, uma série de aspectos específicos, que determinam o foco dos comentários dos avaliadores, pode ser inserida. Observe que não são atribuídas notas para os aspectos analisados.

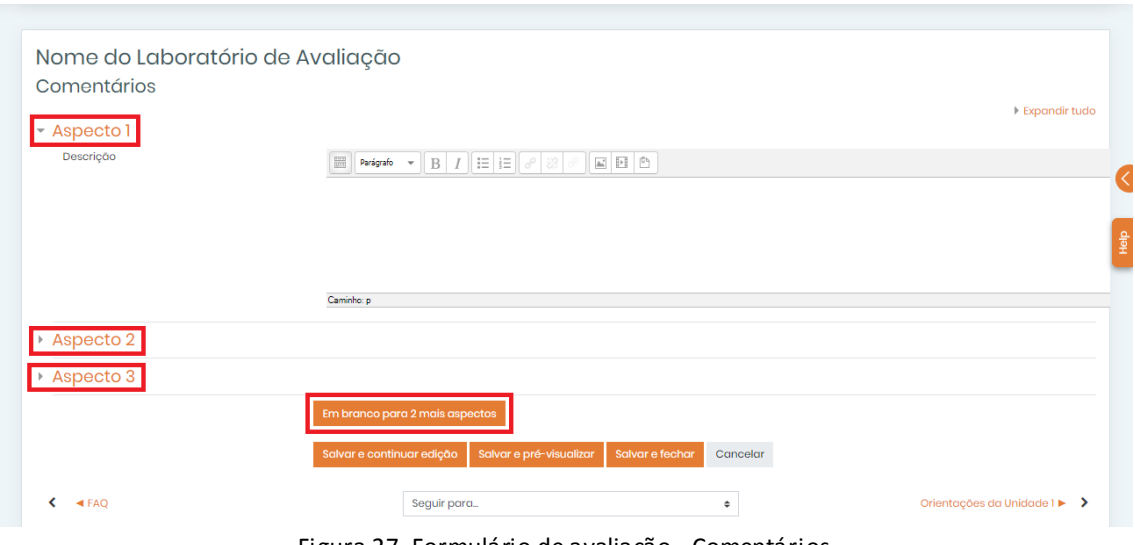

Figura 27. Formulário de avaliação - Comentários.

Cada aspecto apresenta o item **Descrição**, que deve ser preenchido com uma breve descrição de um dos aspectos da atividade a ser avaliado.

Obs.: O estudante que irá realizar a avaliação deve necessariamente registrar seus comentários, porque estes configuram a avaliação da atividade.

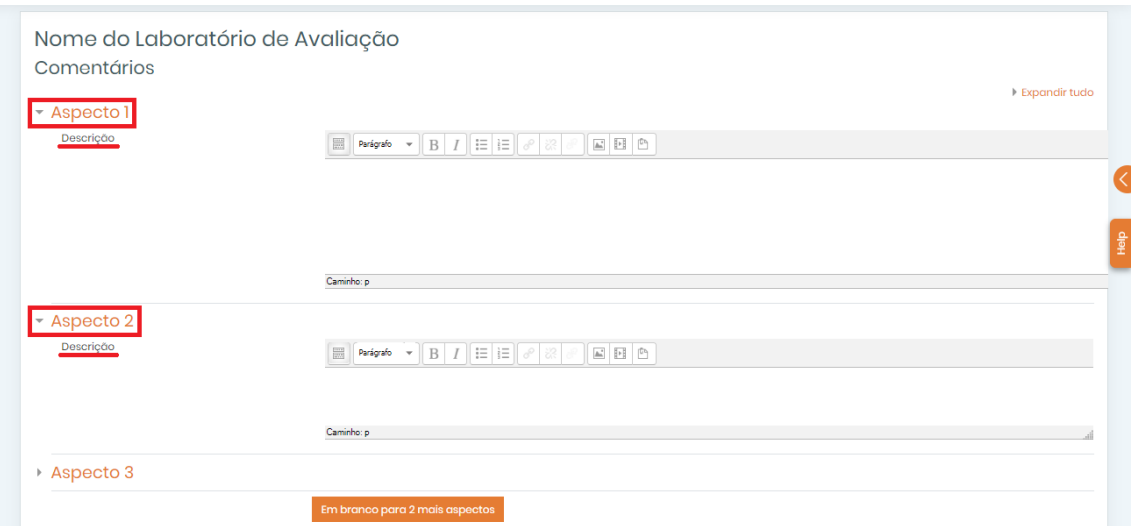

Figura 28. Item único dos aspectos do formulário de avaliação.

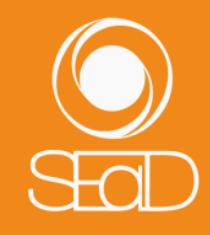

#### *3. Número de erros*

**SC** 

No formulário de avaliação gerado pela estratégia de classificação **Número de erros**, uma série de afirmações determina, na avaliação da atividade, se a mesma está ou não dentro dos padrões esperados pelo professor.

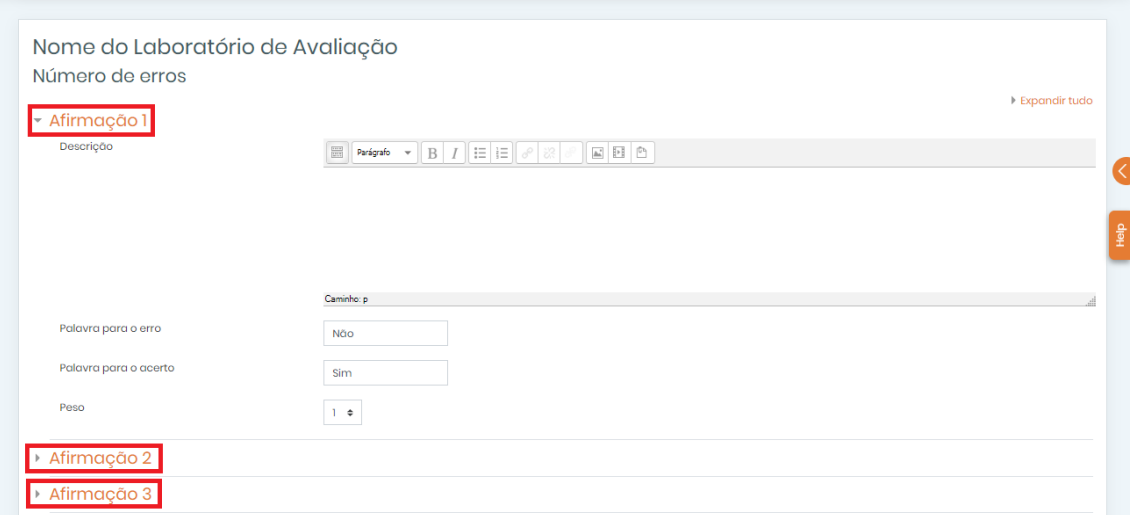

Figura 29. Formulário de avaliação - Número de erros.

Em cada **Afirmação**, os seguintes itens devem ser configurados: **Descrição**, **Palavra para o erro**, **Palavra para o acerto** e **Peso**.

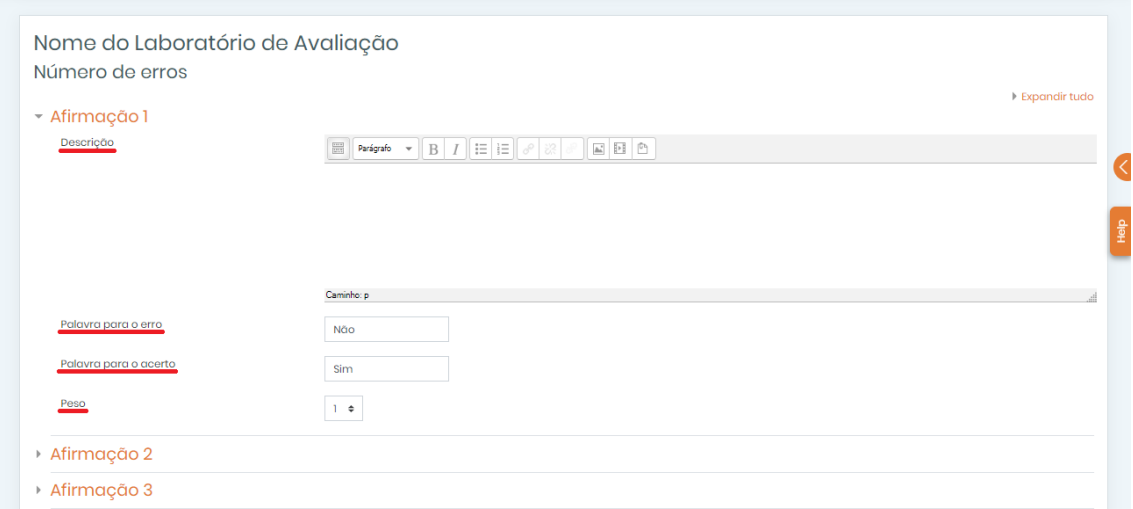

Figura 30. Itens das afirmações do formulário de avaliação.

Em **Descrição**, elabore uma afirmação especificando um dos aspectos da atividade a ser avaliado.

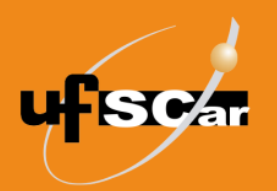

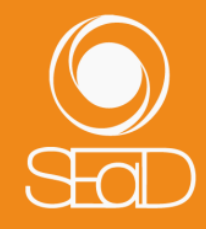

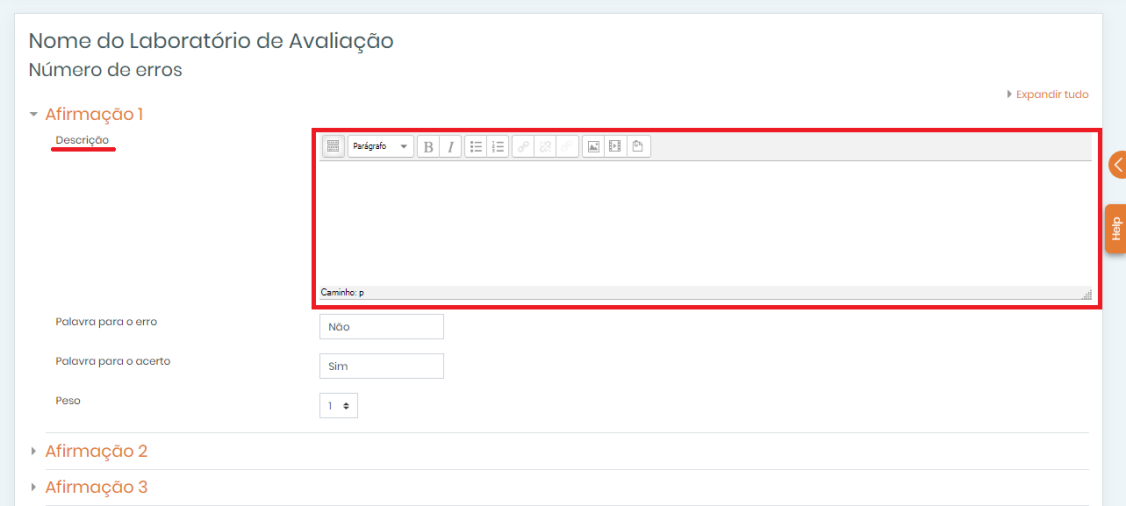

Figura 221. Inserir afirmação especificando um dos aspectos da atividade a ser avaliado.

No item **Palavra para o erro**, insira um termo que represente o erro, o qual será selecionado pelo aluno que estará realizando a avaliação caso a atividade não esteja de acordo com a Afirmação.

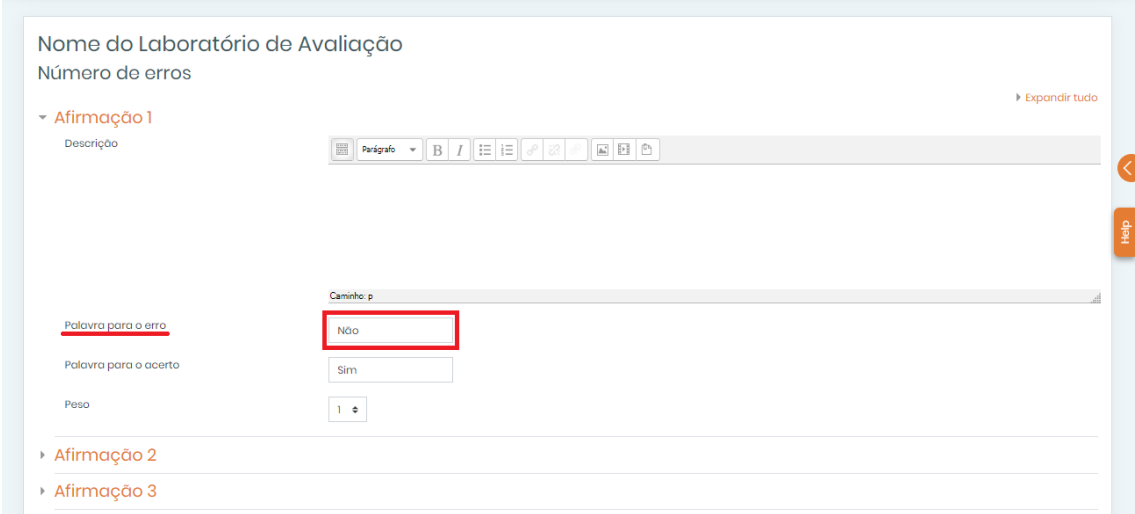

Figura 232. Preencher palavra para o erro.

Em **Palavra para o acerto**, insira um termo que represente o acerto, o qual será selecionado pelo aluno que estará realizando a avaliação caso a atividade esteja de acordo com a Afirmação.

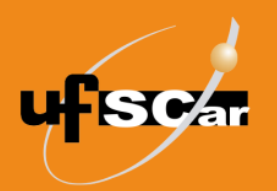

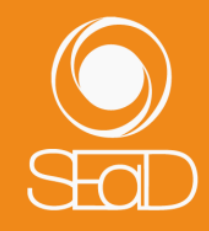

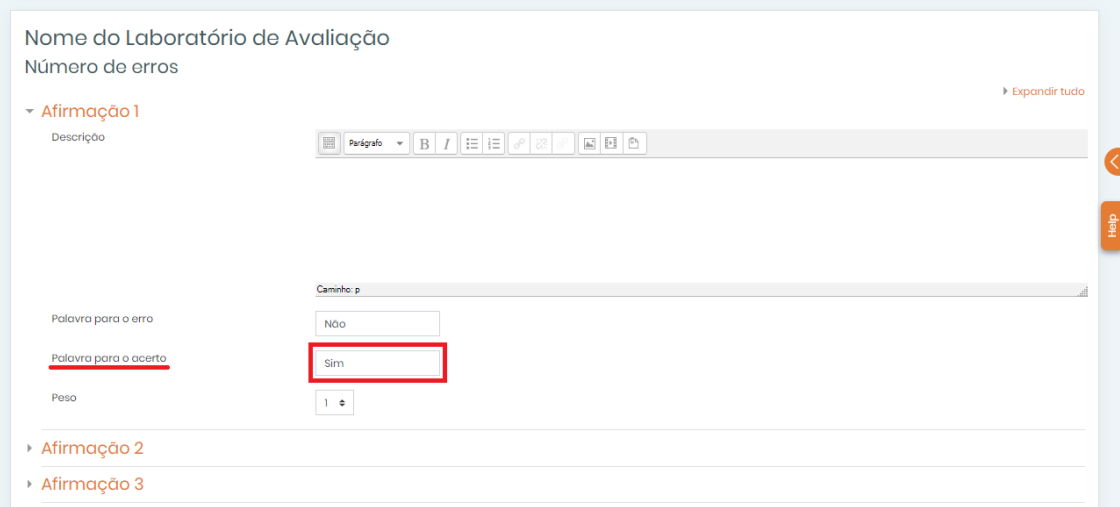

Figura 243. Preencher palavra para o acerto.

No item **Peso**, determine o peso que o aspecto terá na nota final da avaliação (entre 0 e 16).

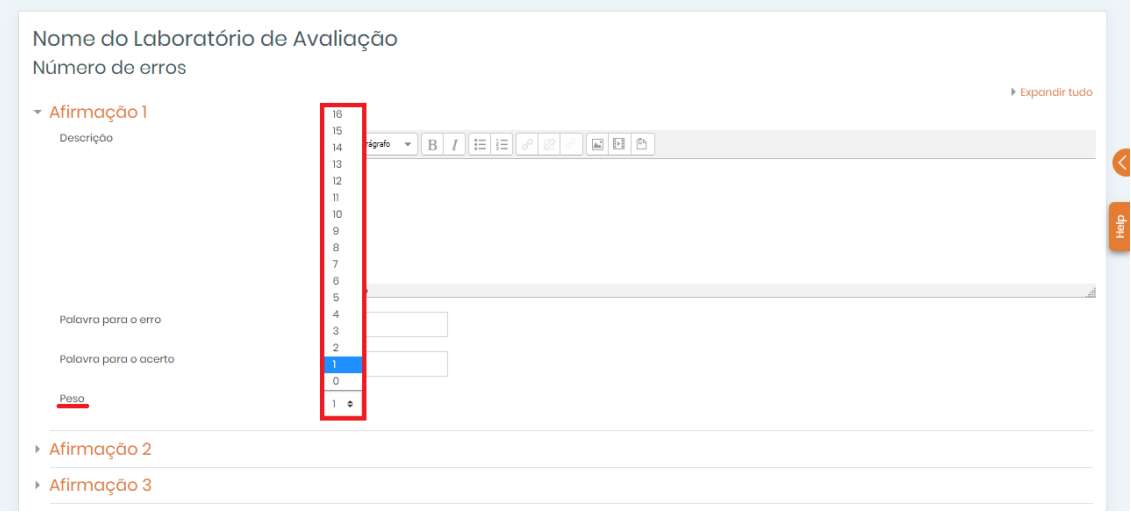

Figura 254. Definir peso do aspecto na nota final.

#### *4. Rubrica*

No formulário de avaliação gerado pela estratégia de classificação **Rubrica**, uma série de critérios determina, na avaliação da atividade, em que nível a mesma está nos padrões esperados pelo professor.

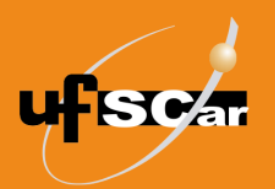

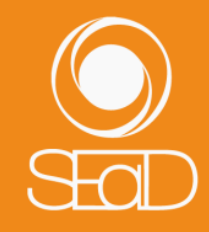

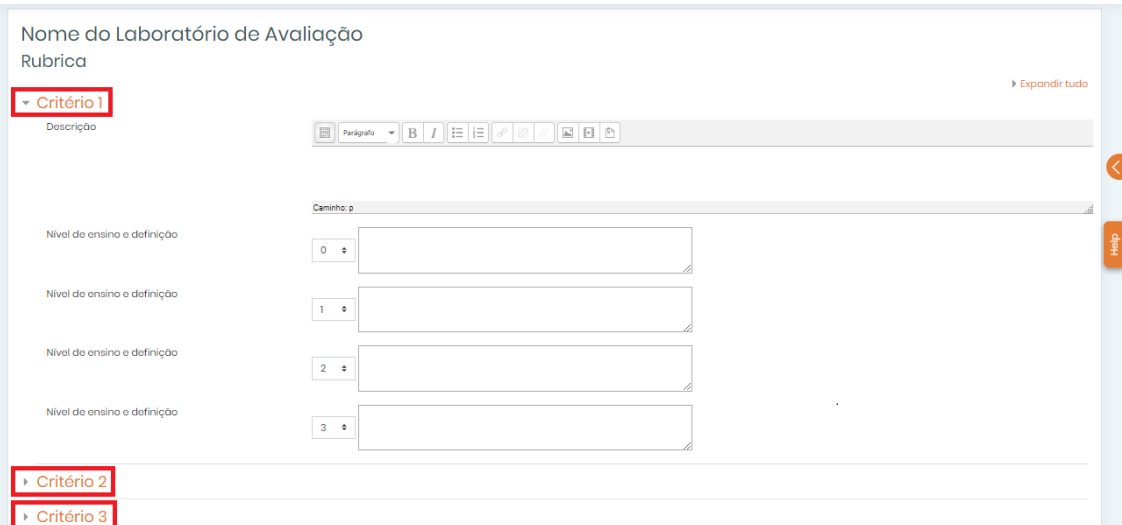

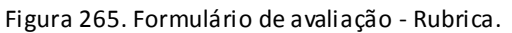

Em cada **Critério**, os seguintes itens devem ser configurados: **Descrição** e **Nível de nota e definição**.

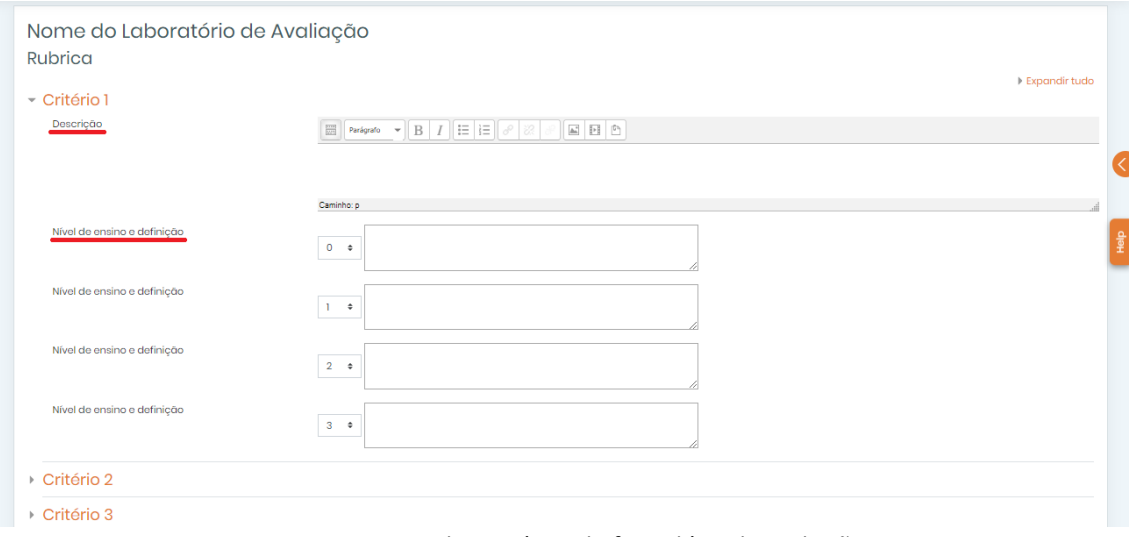

Figura 276. Itens dos critérios do formulário de avaliação.

Em **Descrição**, elabore uma breve descrição de um dos critérios da atividade a ser avaliado.

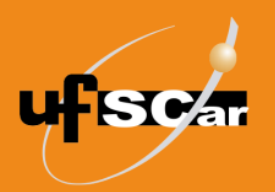

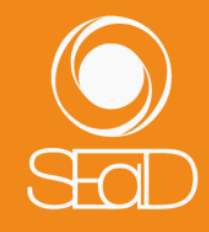

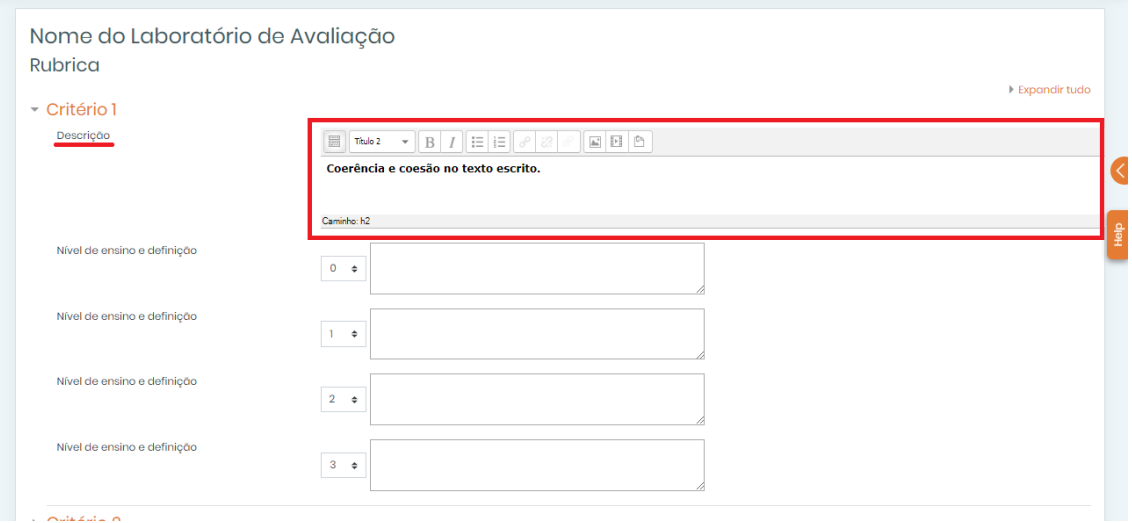

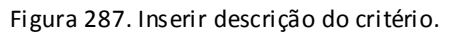

No item **Nível de nota e definição**, crie definições para a rubrica. Será a partir delas que o aluno irá avaliar o trabalho do colega. Para cada definição, poderá ser atribuída uma nota (entre 0 e 100).

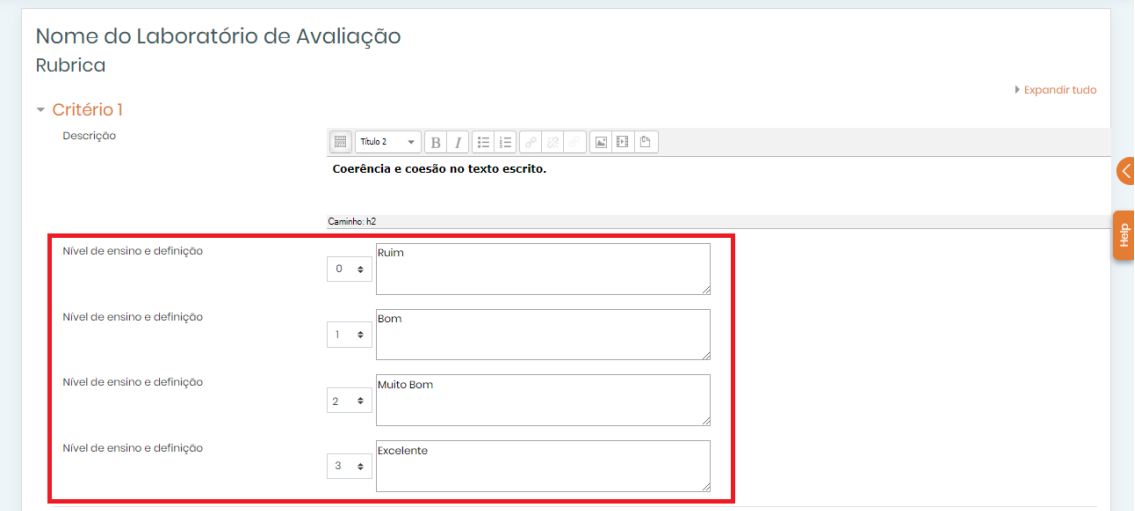

Figura 38. Criar definições para a rubrica.

Abaixo dos critérios, no campo **Configuração da rubrica**, você poderá definir se seu leiaute será em lista ou em grade.

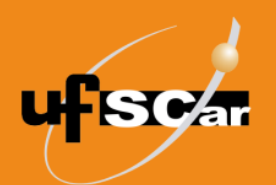

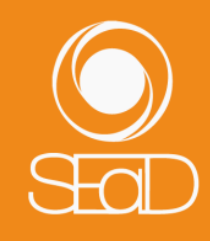

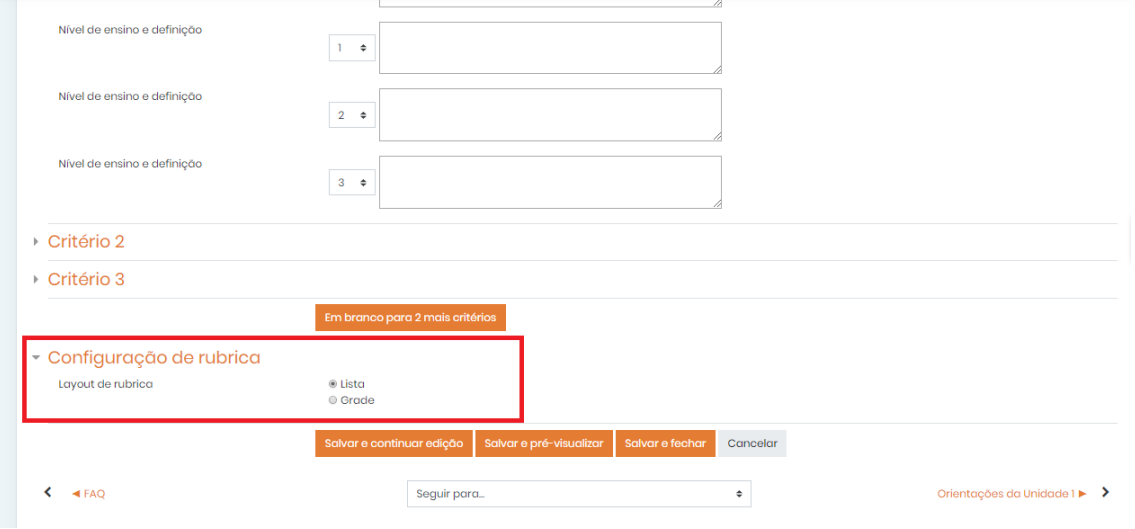

Figura 39. Definir layout da rubrica.

Quando terminada a edição do formulário de avaliação, o quadro planejador do laboratório irá indicar que o item foi configurado.

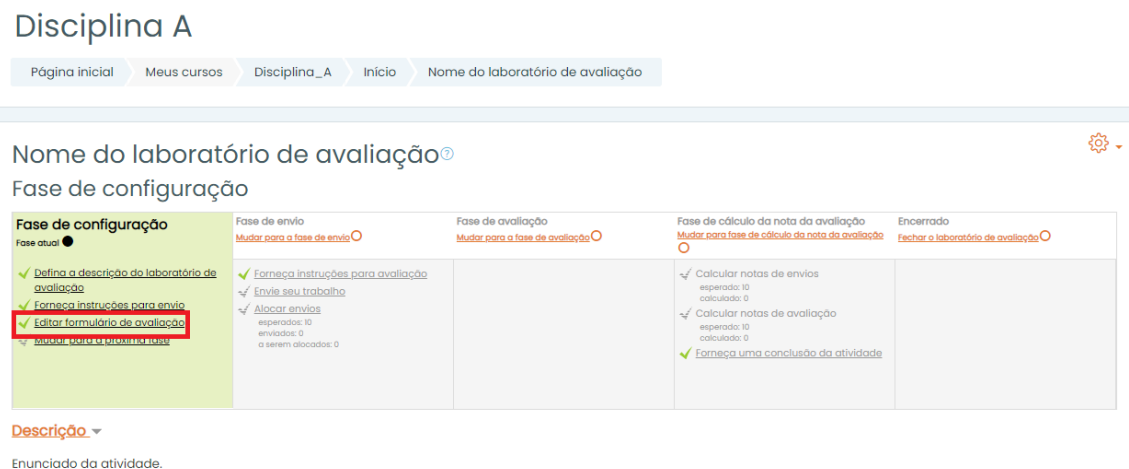

Figura 40. Indicação de configuração realizada.

Para realizar a mudança entre as fases do Laboratório de Avaliação, clique em **Mudar para a próxima fase**. Nesse primeiro momento, só mude para a próxima fase quando tiver realizado todas as configurações solicitadas e a ferramenta estiver pronta para receber os trabalhos dos alunos.

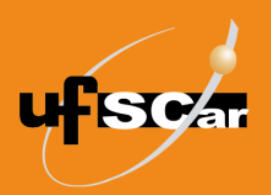

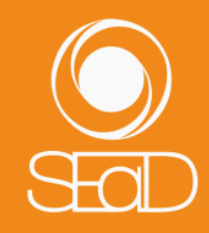

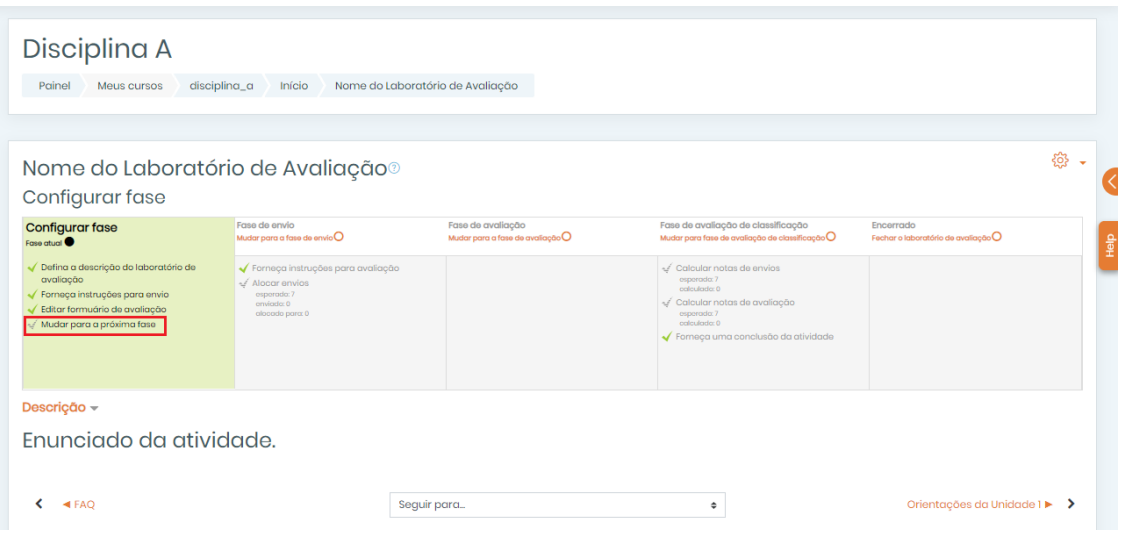

Figura 291. Mudar para a próxima fase.

Uma mensagem de confirmação de mudança de fase aparecerá. Clique em **Continuar**.

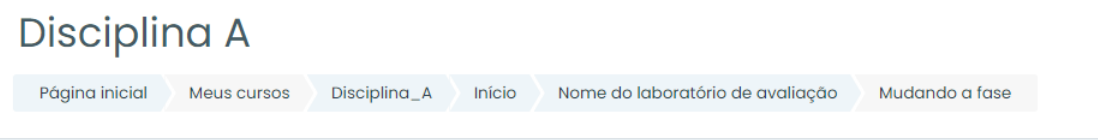

#### Nome do laboratório de avaliação

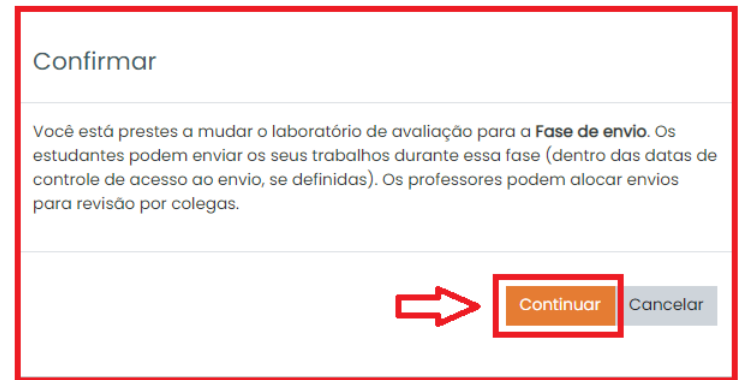

Figura 302. Continuar.

Na **Fase de envio**, determina-se qual aluno avaliará o outro. Para isso, clique em **Alocar envios**.

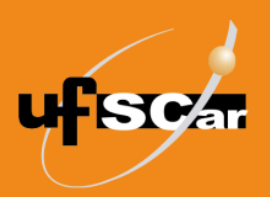

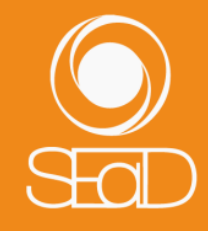

#### Disciplina A

| Página inicial<br>Meus cursos                                                                                                    | Disciplina_A<br>Início                                                                                                    | Nome do laboratório de avaliação                      |                                                                                                    |                                                  |       |
|----------------------------------------------------------------------------------------------------|----------------------------------------------------------------------------------------------------|-------------------------------------------------------|----------------------------------------------------------------------------------------------------|--------------------------------------------------|-------|
| Fase de envio                                                                                                    | Nome do laboratório de avaliação <sup>®</sup>                                                                                                    |                                                       |                                                                                                    |                                                  | ଡ଼ି - |
| Fase de configuração<br>Mudar para a fase de configuração O<br>Defina a descrição do laboratório de<br>avaliação<br>Forneça instruções para envio<br>Editar formulário de avaliação | Fase de envio<br>Fase atual<br>Forneca instruções para avaliação<br>Envie seu trabalho<br>Alocar envios<br><b>ANDERSON IV.</b><br>enviados: 0<br>a serem alocados: 0<br>(i) Existe pelo menos um autor que<br>ainda não enviou seu trabalho.<br>Mudar para a próxima fase | Fase de avaliação<br>Mudar para a fase de avaliação O | Fase de cálculo da nota da avaliação<br>Mudar para fase de cálculo da nota da avaliação<br>Calcular notas de envios<br>esperado: 10<br>calculado: 0<br>Calcular notas de avaliação<br>esperado: 10<br>calculado: 0<br>✔ Forneça uma conclusão da atividade | Encerrado<br>Fechar o laboratório de avaliação O |       |
| Instruções para envio -<br>$Caro(a)$ aluno $(a)$ ,                                                                                                    |                                                                                                    |                                                       |                                                                                                    |                                                  |       |

Figura 313. Alocar envios.

Você poderá realizar essa configuração de três formas: **Alocação manual**, **Alocação aleatória** e **Alocação agendada**.

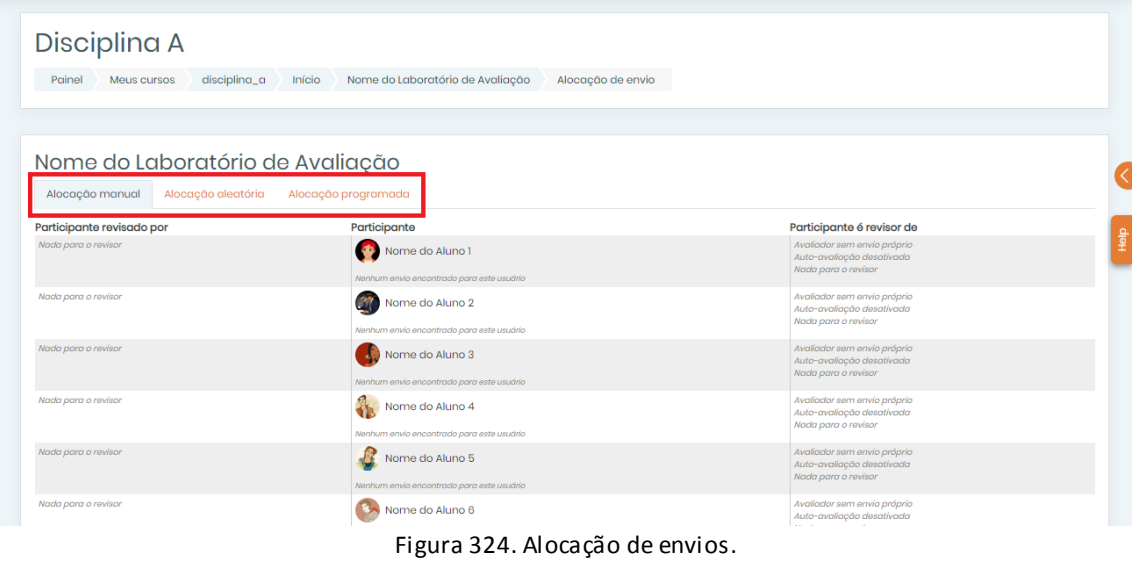

Na **Alocação manual**, você deverá escolher, manualmente, para cada participante quem será seu avaliador e quem ele deverá avaliar.

Obs.: Esta opção deve ser configurada após o envio dos trabalhos pelos alunos.

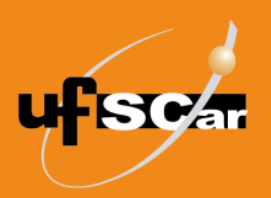

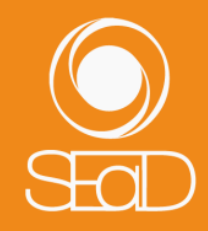

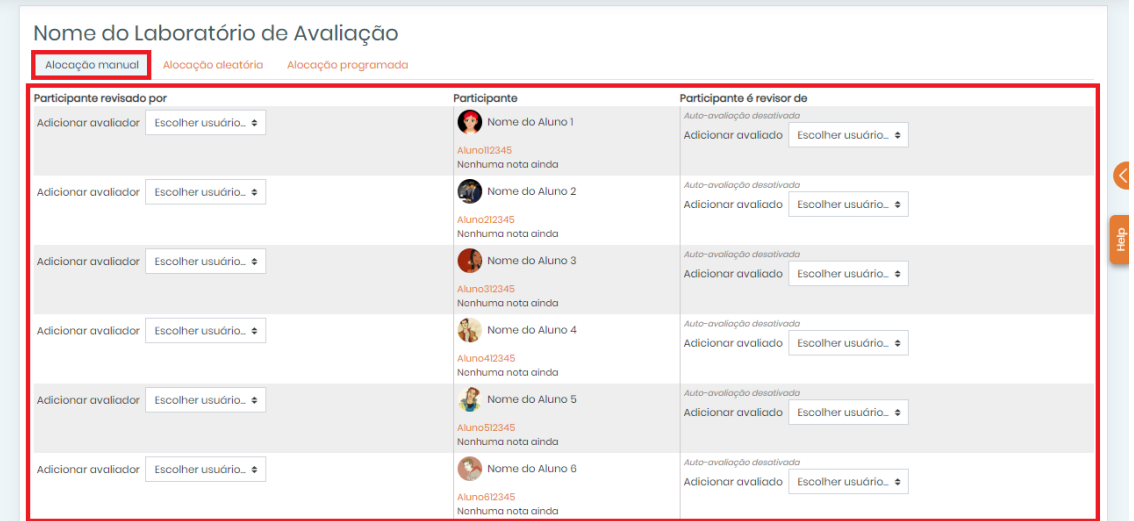

Figura 335. Alocação manual.

Na **Alocação aleatória**, após configurar alguns critérios, a alocação é realizada de forma aleatória, seguindo as configurações.

Obs.: Esta opção deve ser configurada após o envio dos trabalhos pelos alunos.

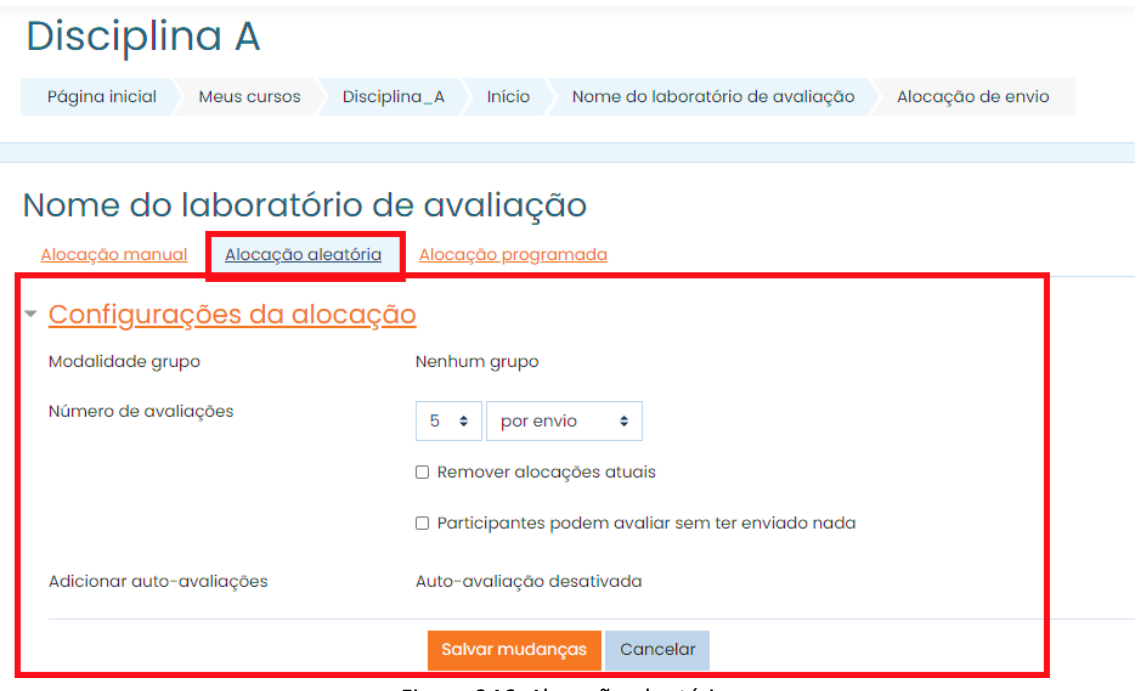

Figura 346. Alocação aleatória.

Na **Alocação agendada**, após configurar alguns critérios, a alocação é realizada seguindo as configurações.

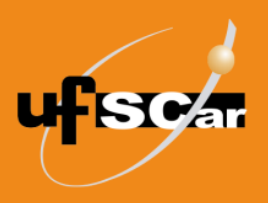

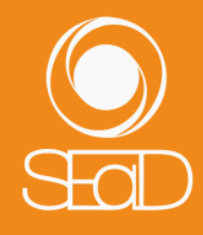

Obs.: Esta opção deve ser utilizada em conjunto com o recurso de alteração de fase automática (configuração presente no campo **Disponibilidade** na página de edição do Laboratório de Avaliação).

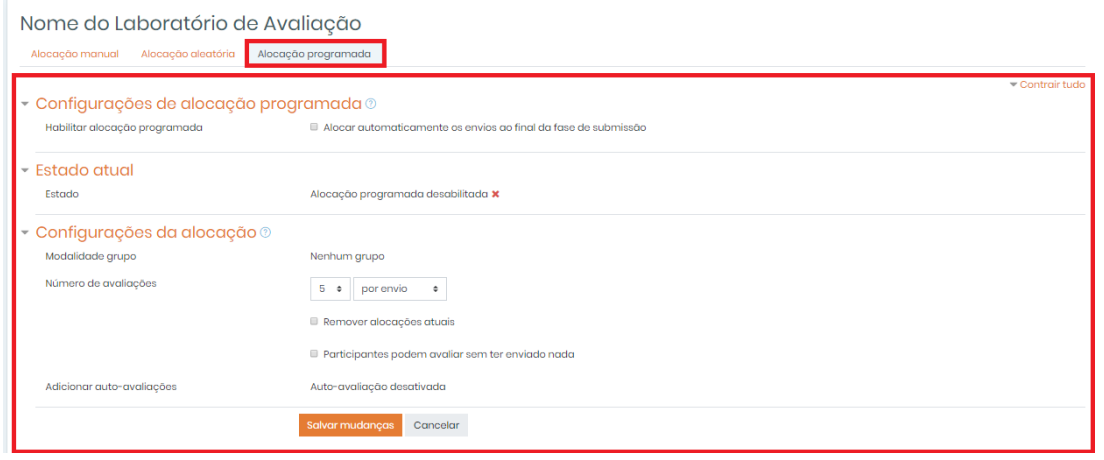

Figura 357. Alocação agendada.

Realizada a **Fase de envio**, na qual todos os alunos enviaram seus trabalhos, passa-se à **Fase de avaliação**, na qual os alunos avaliam as atividades de seus colegas. Para isso, clique em **Mudar para a próxima fase**.

Obs.: Este passo não será necessário caso o recurso de alteração da fase de envio para avaliação seja configurado para ser realizado automaticamente.

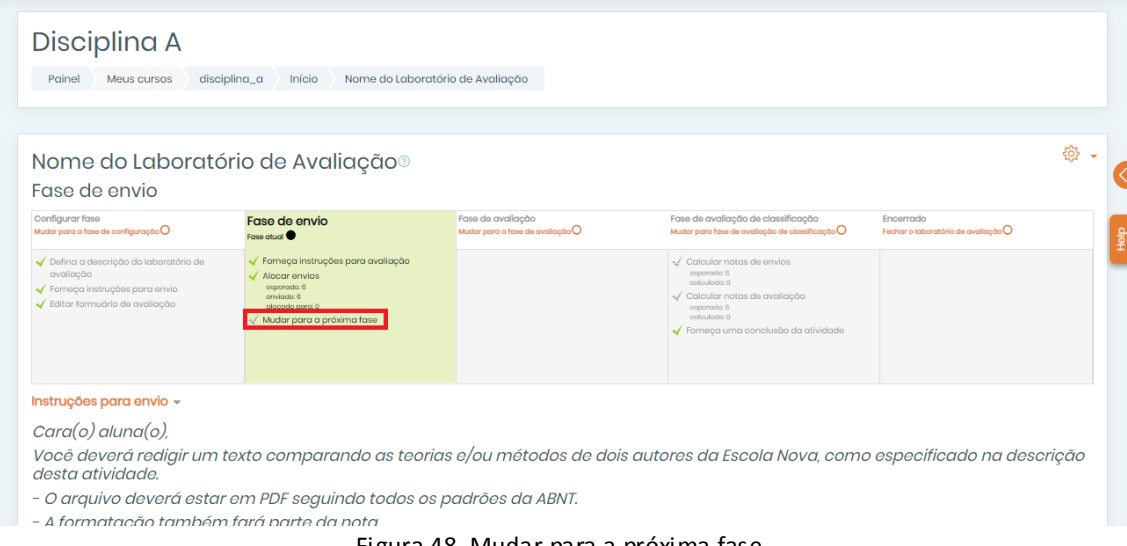

Figura 48. Mudar para a próxima fase.

Na **Fase de avaliação**, não há novas configurações para serem editadas.

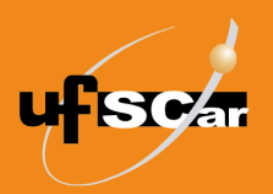

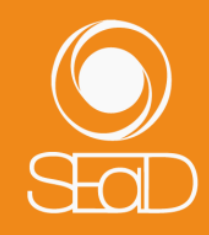

| Fase de avaliação                                                                                                    |                                                                                                    |                                 |                                                                                                    |                                                  |  |
|----------------------------------------------------------------------------------------------------|----------------------------------------------------------------------------------------------------|---------------------------------|----------------------------------------------------------------------------------------------------|--------------------------------------------------|--|
| Configurar fase<br>Mudar para a fase de configuração O                                                                   | Fase de envio<br>Mudar para a fase de envio O                                                         | Fase de avaliação<br>Fase atual | Fase de avaliação de classificação<br>Mudar para fase de avallação de classificação O                                                                                       | Encerrado<br>Fechar o laboratório de avallação O |  |
| ◆ Defina a descrição do laboratório de<br>avaliacão.<br>Forneça instruções para envio<br>← Editar formuário de avaliação | ← Forneça instruções para avaliação<br>Alocar envios<br>esperado: 6<br>enviorio: 6<br>alocado para: 0 | Mudar para a próxima fase       | $\checkmark$ Calcular notas de envios<br>osperado: 6<br>celeulorio: 0<br>calcular notas de avaliação<br>ouperador 6<br>oolculado: 0<br>← Forneça uma conclusão da atividade |                                                  |  |
|                                                                                                    |                                                                                                    |                                 |                                                                                                    |                                                  |  |
|                                                                                                    | Envio $+$ $+$ / Última alteração $+$                                                                  |                                 | Notas recebidas                                                                                                    | Notas dadas                                      |  |
| Nome do Aluno 1                                                                                                    | Alunoll2345<br>modificado em terça, 30 jul 2019, 15:22                                                |                                 | $-(-)$ <a>Nome do Aluno 3</a>                                                                                                    | $-(-)$ $\frac{1}{2}$ . Nome do Aluno 4           |  |
| Nome do Aluno 2                                                                                                    | Aluno212345<br>modificado em terca. 30 iul 2019. 15:21                                                |                                 | $-(-)$ c al Nome do Aluno 5                                                                                                    | $-(-)$ $\odot$ Nome do Aluno 3                   |  |
| Nome do Aluno 3                                                                                                    | <b>Aluno312345</b><br>modificado em terça, 30 jul 2019, 15:28                                         |                                 | Nome do Aluno 2<br>$-(-)$                                                                                                    | $-(-)$ $\geq$ Nome do Aluno 1                    |  |
| Nome do Aluno 4                                                                                                    | Aluno412345<br>modificado em terça, 30 jul 2019, 15:31                                                |                                 | $-(-)$ C Nome do Aluno 1                                                                                                    | $-(-)$ $\circ$ Nome do Aluno 6                   |  |
| Relatório de notas do laboratório de avaliação –<br>Nome $\bullet$ $\bullet$ / Sobrenome $\bullet$<br>Nome do Aluno 5    | <b>Aluno512345</b><br>modificado em terça, 30 jul 2019, 15:31                                         |                                 | $-(-)$ < $\bigcirc$ Nome do Aluno 6                                                                                                    | $-(-)$ Mome do Aluno 2                           |  |

Figura 49. Fase de avaliação.

Observe que abaixo do quadro planejador, no **Relatório de notas do Laboratório de Avaliação**, são apresentadas informações que auxiliam o acompanhamento das avaliações. Neste exemplo, os alunos ainda não realizaram as avaliações.

| Fase de avaliação                                                                                                    |                                                                                                    |                                 |                                                                                                    |                                                  |  |
|----------------------------------------------------------------------------------------------------|----------------------------------------------------------------------------------------------------|---------------------------------|----------------------------------------------------------------------------------------------------|--------------------------------------------------|--|
| Configurar fase<br>Mudar para a fase de configuração O                                                                    | Fase de envio<br>Mudar para a fase de envio                                                                                | Fase de avaliação<br>Fase atual | Fase de avaliação de classificação<br>Mudar para fase de avallação de classificação $\mathsf O$                                                                | Encerrado<br>Fechar o laboratório de avaliação O |  |
| ◆ Defina a descrição do laboratório de<br>avaliação<br>✔ Forneça instruções para envio<br>√ Editar formuário de avaliação | ← Forneça instruções para avaliação<br>Alocar envios<br>esperado: 6<br>environte: 6<br>alocado para: 0                     | - Mudar para a próxima fase     | Calcular notas de envios<br>osperado: 6<br>celeulorio: 0<br>calcular notas de avaliação<br>osperado: 6<br>colculado: 0<br>← Forneça uma conclusão da atividade |                                                  |  |
|                                                                                                    |                                                                                                    |                                 |                                                                                                    |                                                  |  |
|                                                                                                    |                                                                                                    |                                 | Notas recebidas                                                                                                    | Notas dadas                                      |  |
| $\bullet$ / Sobrenome $\bullet$<br>Vome do Aluno 1                                                                        | $\sqrt{}$ / Última alteração $\rightarrow$<br>Envio <sup>4</sup><br>Alunoll2345<br>modificado em terça, 30 jul 2019, 15:22 |                                 | Nome do Aluno 3<br>$-(-)$                                                                                                    | $-(-)$ $\frac{1}{2}$ . Nome do Aluno 4           |  |
| Nome do Aluno 2                                                                                                    | Aluno212345<br>modificado em terça, 30 jul 2019, 15:21                                                                     |                                 | $-(-)$ c $-$ Nome do Aluno 5                                                                                                    | $-(-)$ Mome do Aluno 3                           |  |
| Nome do Aluno 3                                                                                                    | <b>Aluno312345</b><br>modificado em terça, 30 jul 2019, 15:28                                                              |                                 | Nome do Aluno 2<br>$\vdash(\text{--})$                                                                                                    | $-(-)$ $\triangleright$ Nome do Aluno 1          |  |
| Nome do Aluno 4                                                                                                    | Aluno412345<br>modificado em terça, 30 jul 2019, 15:31                                                                     |                                 | Nome do Aluno 1<br>- 6                                                                                                    | - (-) Ca Nome do Aluno 6                         |  |
| Relatório de notas do laboratório de avaliação –<br>Nome <sup>*</sup><br>М<br>Nome do Aluno 5                             | <b>Aluno512345</b><br>modificado em terça, 30 jul 2019, 15:31                                                              |                                 | $-(-)$ < $\odot$ Nome do Aluno 6                                                                                                    | $-(-)$ Mome do Aluno 2                           |  |

Figura 360. Acompanhar as avaliações.

Quando os alunos realizam a avaliação das atividades dos colegas, o quadro se apresenta da seguinte forma:

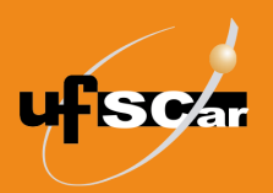

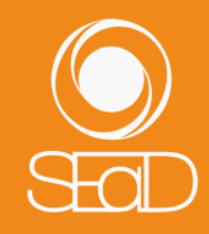

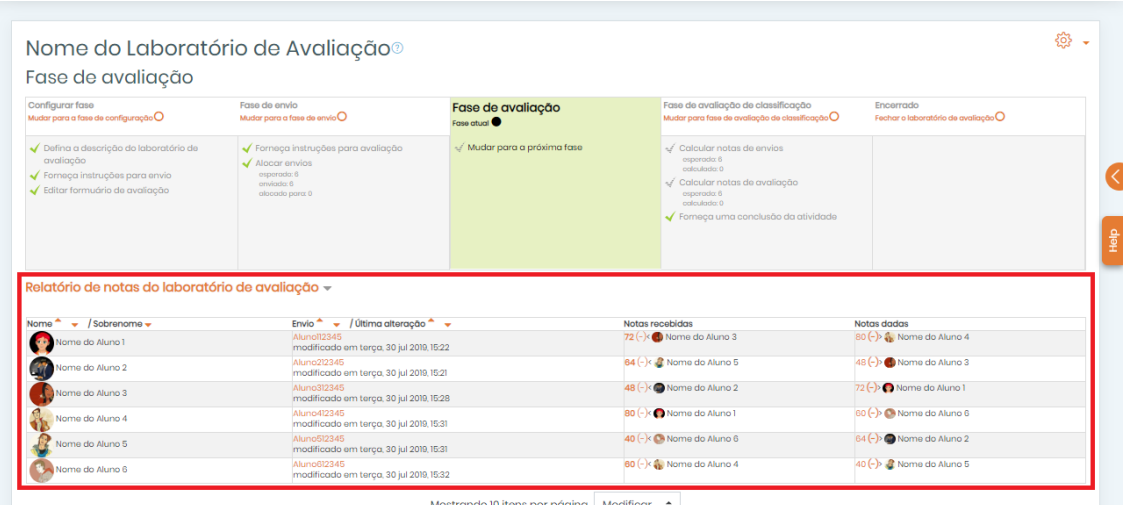

Figura 371. Acompanhar as avaliações – atividades já avaliadas.

#### Realizada a **Fase de avaliação**, clique em **Mudar para a próxima fase**.

| Fase de avaliação                                                                                                    |                                                                                                    |                                 |                                                                                                    |                                                    |  |
|----------------------------------------------------------------------------------------------------|----------------------------------------------------------------------------------------------------|---------------------------------|----------------------------------------------------------------------------------------------------|----------------------------------------------------|--|
| Configurar fase<br>Mudar para a fase de configuração $O$                                                                | Fase de envio<br>Mudar para a fase de envio O                                                                                      | Fase de avaliação<br>Fase atual | Fase de avaliação de classificação<br>Mudar para fase de avaliação de classificação $\mathsf O$                                                                | Encerrado<br>Fechar o laboratório de avaliação O   |  |
| ◆ Defina a descrição do laboratório de<br>avaliação<br>Fornaça instruções para envio<br>← Editar formuário de avaliação | √ Forneça instruções para avaliação<br>Alocar envios<br>osporado: 6<br>onviado: 6<br>alocado paro: 0                               | Mudar para a próxima fase       | Calcular notas de envios<br>esperado: 6<br>colculado: 0<br>de Calcular notas de avaliação<br>esperado: 6<br>coloulado: 0<br>Forneca uma conclusão da atividade |                                                    |  |
|                                                                                                    |                                                                                                    |                                 |                                                                                                    |                                                    |  |
| Relatório de notas do laboratório de avaliação –                                                                        |                                                                                                    |                                 | Notas recebidas                                                                                                    | Notas dadas                                        |  |
| $\bullet$ / Sobrenome $\bullet$<br>Nome do Aluno 1                                                                      | Envio $\uparrow$ $\downarrow$ / Última alteração $\uparrow$ $\downarrow$<br>Alunol12345<br>modificado em terca, 30 jul 2019, 15:22 |                                 | 72 (-)<<br>Mome do Aluno 3                                                                                                    | 80 (-) & Nome do Aluno 4                           |  |
| Nome do Aluno 2                                                                                                    | Aluno212345<br>modificado em terça, 30 jul 2019, 15:21                                                                             |                                 | 84 (-)< 2 Nome do Aluno 5                                                                                                    | 48 (-) Nome do Aluno 3                             |  |
| Nome do Aluno 3                                                                                                    | Aluno312345<br>modificado em terça, 30 jul 2019, 15:28                                                                             |                                 | Nome do Aluno 2<br>$48(-)$                                                                                                    | 72 (-) C Nome do Aluno 1                           |  |
| Nome do Aluno 4                                                                                                    | Aluno412345<br>modificado em terça, 30 jul 2019, 15:31                                                                             |                                 | 80 (-)<<br>Nome do Aluno 1                                                                                                    | 60 (-) Ca Nome do Aluno 6                          |  |
| Nome <sup>4</sup><br>Nome do Aluno 5                                                                                    | Aluno512345<br>modificado em terça, 30 jul 2019, 15:31                                                                             |                                 | 40 (-)< Ca Nome do Aluno 6                                                                                                    | 64 (-) Nome do Aluno 2<br>40 (-) & Nome do Aluno 5 |  |

Figura 382. Mudar para a próxima fase.

Na **Fase de avaliação de classificação**, o professor poderá revisar as notas atribuídas pelos alunos, calcular as notas e finalizar a atribuição das notas nos trabalhos.

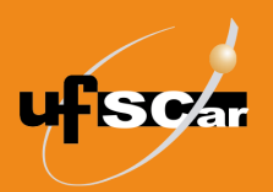

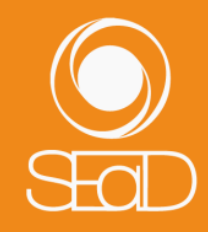

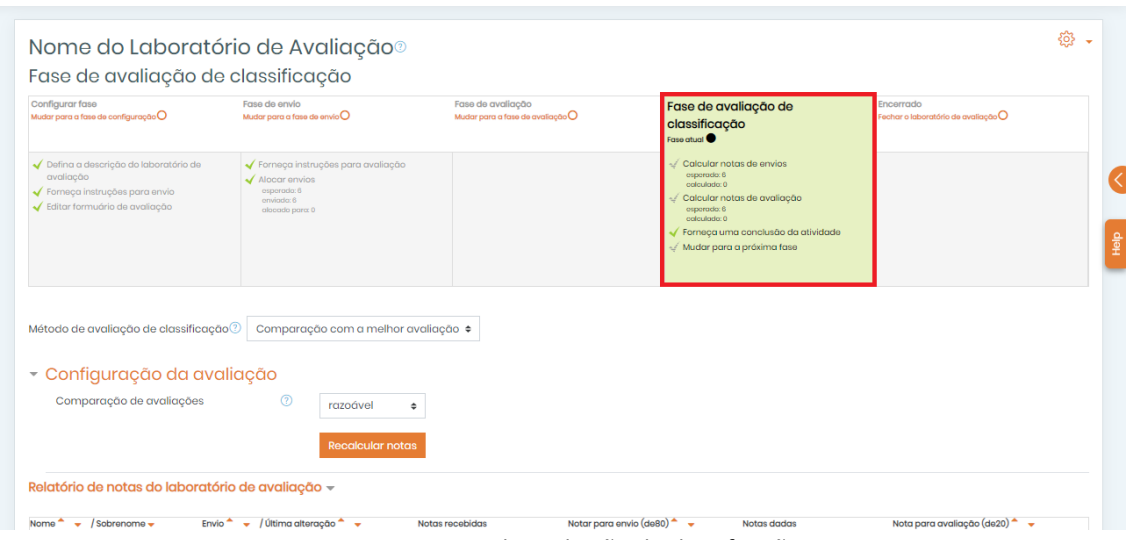

Figura 393. Fase de avaliação de classificação.

Em **Configuração da avaliação**, clique em **Recalcular notas**.

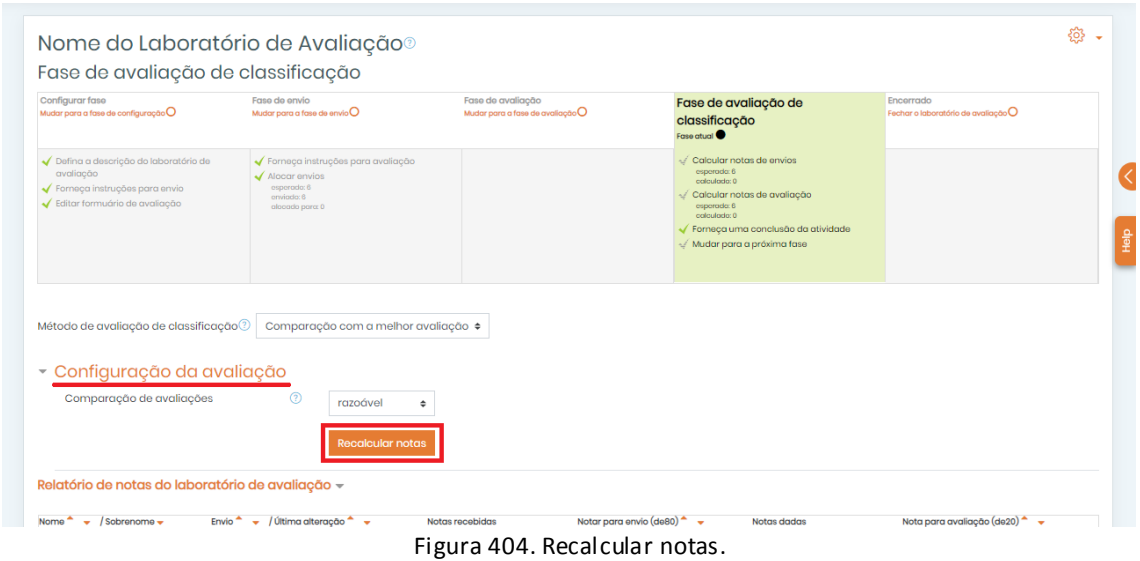

Observe que no **Relatório de notas do Laboratório de Avaliação**, as notas atribuídas pelos alunos são replicadas na coluna **Nota para envio**. Já na coluna **Nota para avaliação**, os alunos recebem a nota de realização da avaliação da atividade do seu colega.

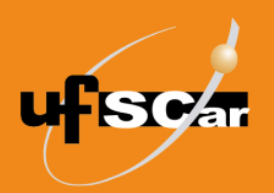

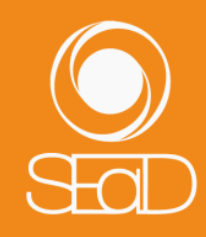

|                                                | <b>Recalcular notas</b><br>Relatório de notas do laboratório de avaliação ~ |                                       |                             |                           |                                |
|------------------------------------------------|-----------------------------------------------------------------------------|---------------------------------------|-----------------------------|---------------------------|--------------------------------|
| Nome $\bullet$ $\bullet$ / Sobrenome $\bullet$ | Envio $\rightarrow$ $\rightarrow$ / Última alteração $\rightarrow$          | Notas recebidas                       | Notar para envio (de80) * v | Notas dadas               | Nota para avaliação (de20) ^ v |
| Nome do Aluno 1                                | Aluno112345<br>modificado em terça, 30 jul 2019, 15:22                      | $72(20)$ Nome do Aluno 3              | 72                          | 80 (20) a Nome do Aluno 4 | 20                             |
| Vome do Aluno 2                                | Aluno212345<br>modificado em terça, 30 jul 2019, 15:21                      | 64 (20)< <b>&amp;</b> Nome do Aluno 5 | 64                          | 48 (20) a Nome do Aluno 3 | 20                             |
| Nome do Aluno 3                                | Aluno312345<br>modificado em terça, 30 jul 2019, 15:28                      | 48 (20)< Nome do Aluno 2              | 48                          | 72 (20) 2 Nome do Aluno 1 | 20                             |
| Nome do Aluno 4                                | Aluno412345<br>modificado em terça, 30 jul 2019, 15:31                      | 80 (20)< Nome do Aluno 1              | 80                          | 80 (20) a Nome do Aluno 6 | 20                             |
| Nome do Aluno 5                                | <b>Aluno512345</b><br>modificado em terça, 30 jul 2019, 15:31               | 40 (20)< C. Nome do Aluno 6           | 40                          | 64 (20) a Nome do Aluno 2 | 20                             |
| Nome do Aluno 6                                | Aluno612345<br>modificado em terça, 30 jul 2019, 15:32                      | 60 (20)< Nome do Aluno 4              | 60                          | 40 (20) & Nome do Aluno 5 | 20                             |
| Barra de ferramentas do workshop »             |                                                                             | Mostrando 10 itens por página         | Modificar $=$ $\div$        |                           |                                |

Figura 415. Nota para envio e nota para avaliação.

Para realizar a revisão e avaliação das notas atribuídas nas atividades pelos alunos, você deverá clicar nas notas atribuídas.

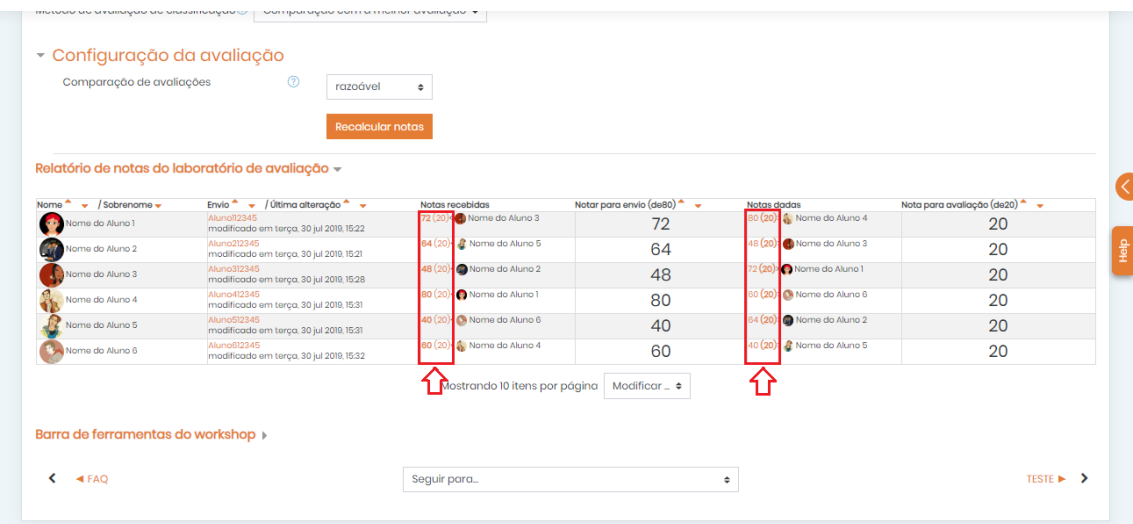

Figura 426. Revisar notas atribuídas.

Ao clicar em uma dessas notas, aparecem as informações da avaliação feita pelo outro estudante. Veja no exemplo abaixo, a nota recebida pelo Aluno 4.

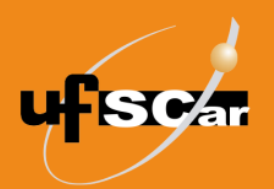

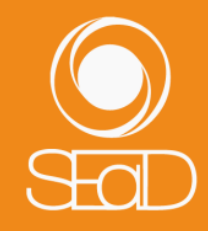

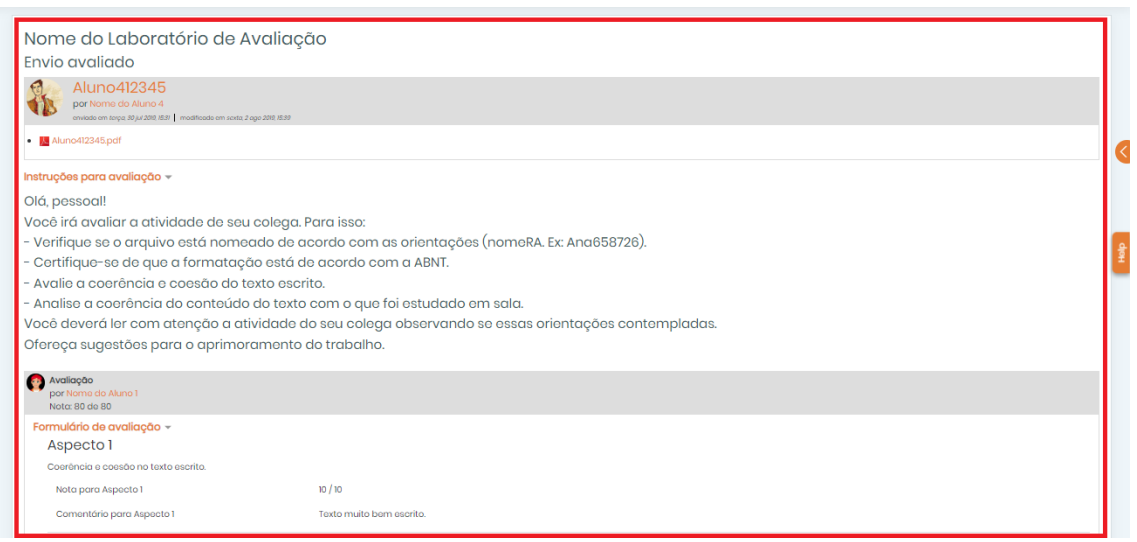

Figura 437. Informação sobre avaliações feitas.

O professor pode inserir comentários na avaliação e alterar a nota da atividade avaliada pelo estudante, utilizando os campos de **Configurações da avaliação**.

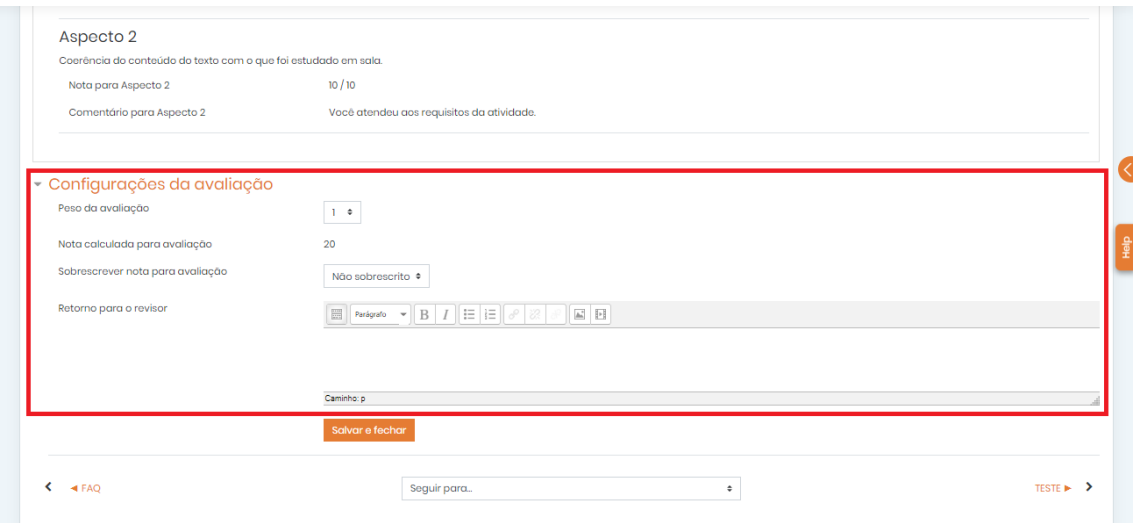

Figura 58. Avaliação do professor.

O quadro planejador do **Laboratório de avaliação** ficará da seguinte forma:

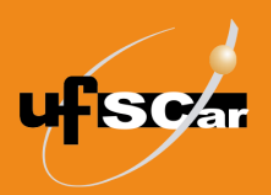

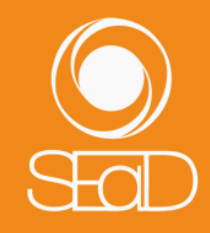

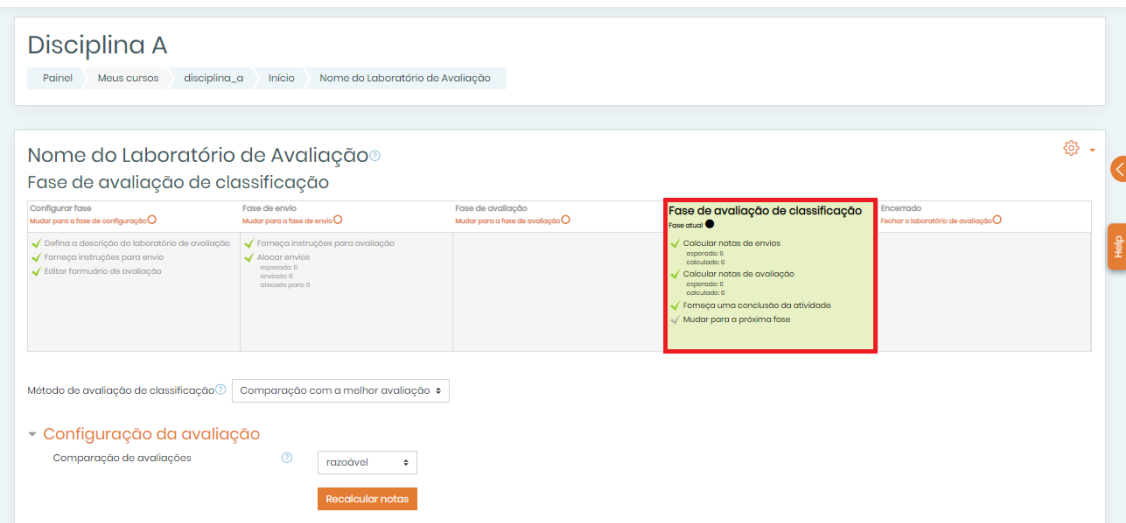

Figura 59. Fase de avaliação de classificação configurada.

Configurada a **Fase de avaliação de classificação**, clique em **Mudar para a próxima fase**.

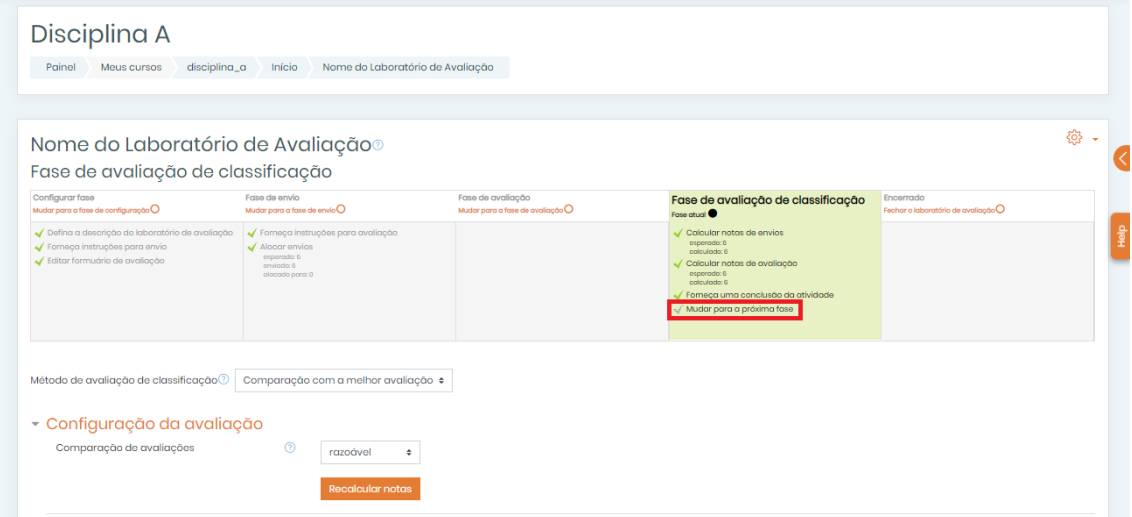

Figura 440. Mudar para a próxima fase.

Na **Fase Encerrado**, as notas já revisadas pelo professor e os comentários feitos são inseridos no Livro de notas do estudante.

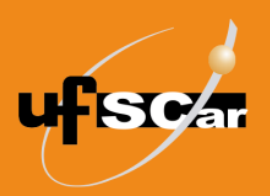

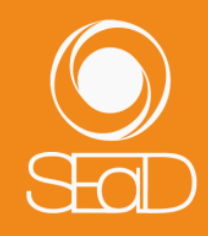

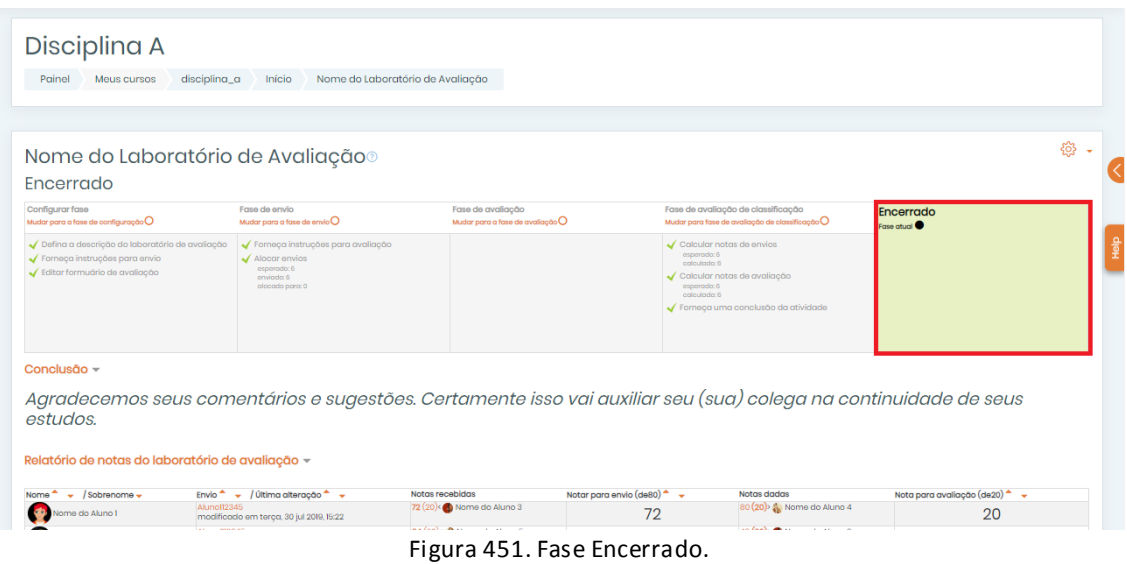

O aluno poderá visualizar a nota acessando o **Laboratório de avaliação**.

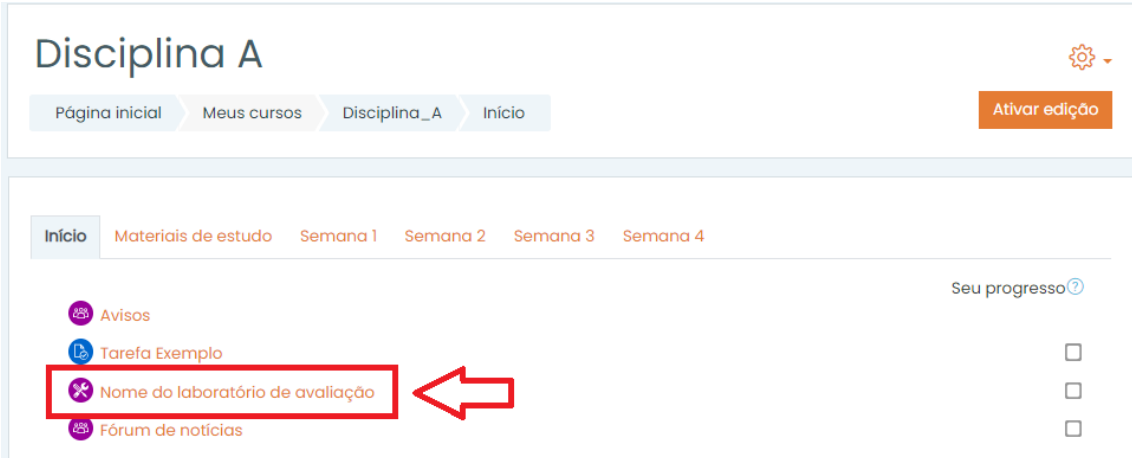

Figura 462. Acessar Laboratório de Avaliação - aluno.

No exemplo a seguir, o aluno recebeu 80 pontos pela atividade enviada e 20 pontos pela avaliação feita ao seu colega.

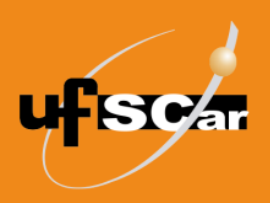

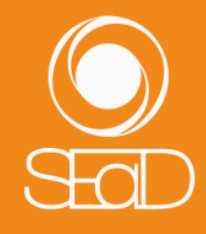

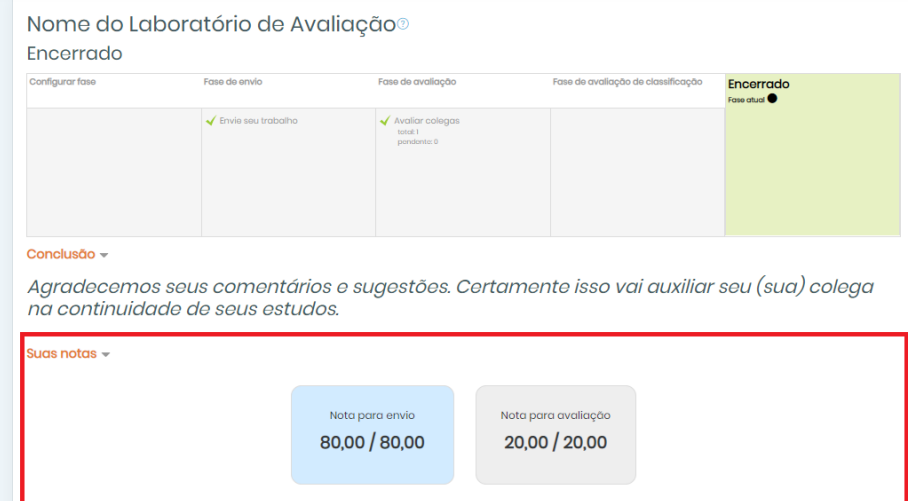

Figura 473. Visualização da nota pelo aluno.

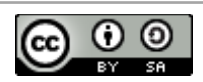

O **Tutorial de Criação do Laboratório de Avaliação – Moodle Versão 3** está licenciado com uma Licença [Creative](http://creativecommons.org/licenses/by-sa/4.0/)  Commons - [Atribuição-CompartilhaIgual 4.0 Internacional.](http://creativecommons.org/licenses/by-sa/4.0/)